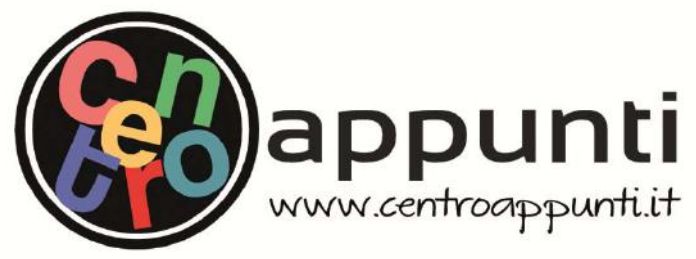

**Corso Luigi Einaudi, 55 - Torino**

**Appunti universitari Tesi di laurea Cartoleria e cancelleria Stampa file e fotocopie Print on demand Rilegature** 

NUMERO: 1151 DATA: 22/10/2014

# **A P P U N T I**  $\mathbf{A} \equiv \mathbf{B} \mathbf{A} + \mathbf{B} \mathbf{B} + \mathbf{B} \mathbf{B}$

STUDENTE: Prette

MATERIA: Telerilevamento + prove d'esame Prof. Boccardo  $M\Lambda\mathsf{TFDIA}\cdot\mathsf{Tolarilayamento} + \mathsf{prova}\ d\mathsf{Iacama}$  **Il presente lavoro nasce dall'impegno dell'autore ed è distribuito in accordo con il Centro Appunti. Tutti i diritti sono riservati. È vietata qualsiasi riproduzione, copia totale o parziale, dei contenuti inseriti nel presente volume, ivi inclusa la memorizzazione, rielaborazione, diffusione o distribuzione dei contenuti stessi mediante qualunque supporto magnetico o cartaceo, piattaforma tecnologica o rete telematica, senza previa autorizzazione scritta dell'autore.** 

ATTENZIONE: QUESTI APPUNTI SONO FATTI DA STUDENTIE NON SONO STATI VISIONATI DAL DOCENTE. **IL NOME DEL PROFESSORE, SERVE SOLO PER IDENTIFICARE IL CORSO.** 

# **Riassunti comandi principali**

**-link display**: *tasto dx* in image - *link display*. Per scollegarli tasto dx in image - unlink display Per vedere sovrapposizione immagini: clicco con rotella e faccio quadrato

**-Cursor location value**: se ho una sola immagine doppio clic con il sx su image, se ho più immagini *menu image - tools - cursor location value* oppure *tasto dx - cursor location value*  Se voglio sapere coordinate immagine di una cella e DN corrispondente

-Se perdo delle finestre: *menu envi - window - available band list, vectors list ecc..* 

**-Pixel locator:** *menu image - tools - pixel locator* oppure *tasto dx - pixel locator* 

Se voglio sapere coordinate immagine e geografiche di una singola cella o spostarmi in una cella precisa di cui conosco le coordinate

**-Layer stacking:** *menu envi - basic tools - layer stacking*

Per forzare diverse bande ad avere la stessa dimensione e avere una sola immagine con tutte le bande che desidero

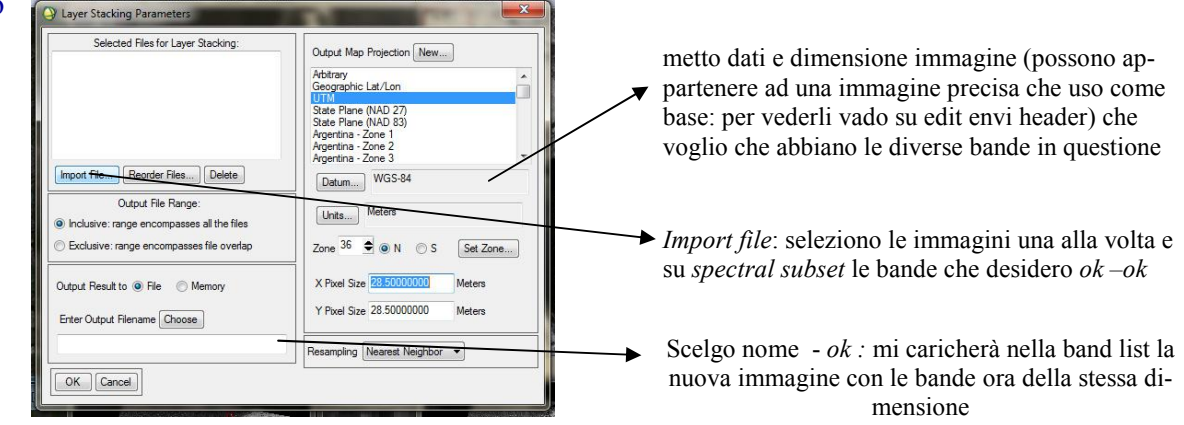

# **-Edit envi header:** *menu envi - file - edit envi header*

Se voglio informazioni fondamentali dell'immagine come dimensione, quante bande ci sono dentro, in quale formato sono memorizzate (può servire per completare dati per fare layer stck)

# **-Interactive stretching:** *menu image - enhance - interactive stretching*

Se voglio cambiare campione di celle su cui fare istogramma: *menu istogr - histogram source* - scelgo: Image, scroll, zoom, band o ROI.

Linee tratteggiate verticali:le celle con  $DN <$ alla soglia di sx saturate al nero, quelle con  $DN >$ alla soglia di dx saturate al bianco (se sono in gray scale) o al colore saturo (se sono in rgb).

Se avvicino le linee verticali tratteggiate: aumento il contrasto

Se allontano le linee verticali tratteggiate: diminuisco il contrasto

Se voglio applicare stretch predefiniti: *menu istogr - stretch type* - scelgo quale fare Gaussian: max contrasto e max luminosità

Distribuzione in frequenza dei DN: numero di celle che all'interno del campione scelto (celle image, scroll, zoom, roi o l'intera banda) hanno quel DN

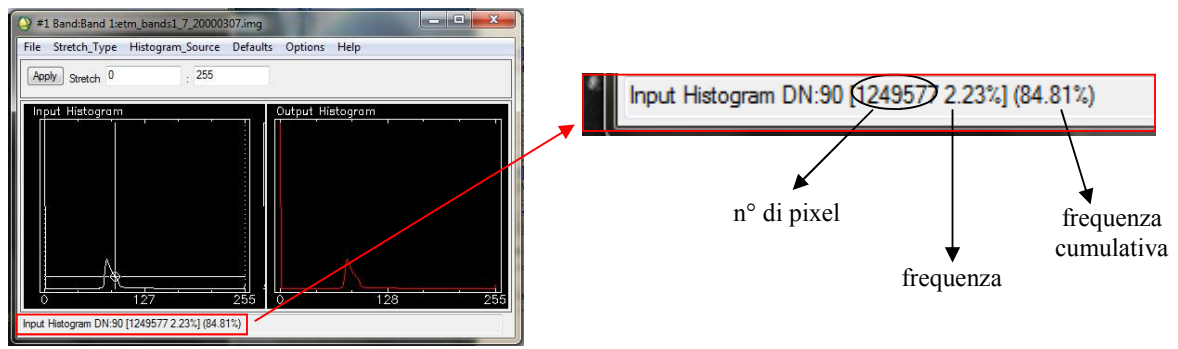

Seleziono con il sx il DN 90

## **-Band math:** *menu envi - basic tools - band math*

Per aumentare luminosità: b1+cost (traslo istogramma su asse ascisse *vedi int. stech.* ) Per aumentare il contrasto: b1\*cost (aumento la varianza (ampiezza) dell'istogramma *vedi int. stech.* ) Per diminuire il contrasto: b1/cost (diminuisco la varianza (ampiezza) dell'istogramma *vedi int. stech*. ) Per definire una soglia: b1>50 (i DN inferiori a 50 vengono posti pari a 50) Per fare operazioni matematiche sulle bande

**-ROI:** *menu image - tools - region of interest - ROI tool* oppure *tasto dx su image - ROI tool*  Settare il pallino su zoom, dare il nome, il colore e scegliere il tipo di ROI da *ROI\_Type (poligono, polilinea, punto)*. Definire una ROI: *tasto sx* e in prossimità di chiusura *2 volte tasto dx* Stats: firma spettrale della ROI

Per definire una nuova ROI - *tasto New Region* 

Per tornare ad una ROI se la perdo: seleziono la ROI e poi clicco tasto *go to*  Per salvarle: *menu ROI - File - Save ROIs*

Definizione di insiemi di celle rappresentative di una data classe di copertura del suolo (insiemi a basso contrasto) e visualizzazione delle firme spettrali

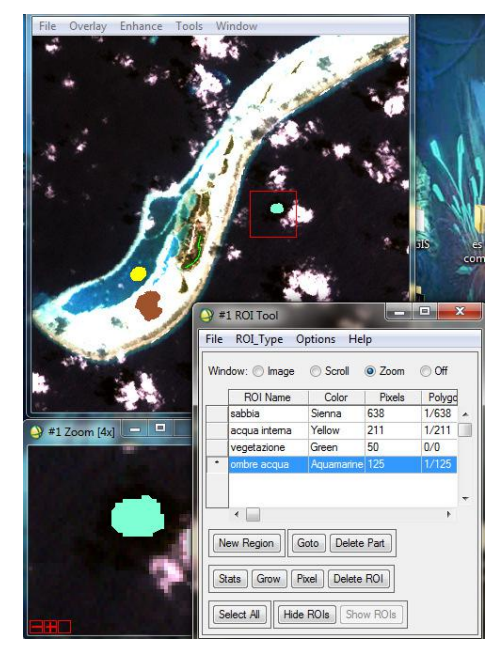

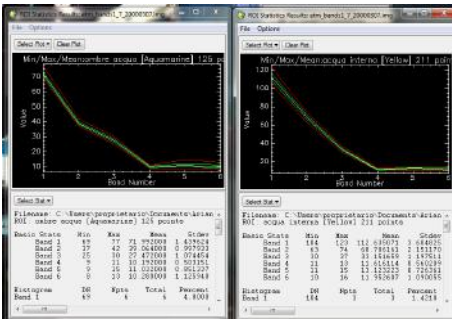

Cfr tra firma ombre acqua e acqua: hanno andamento simile ma l'acqua in ombra riflette meno (DN <)

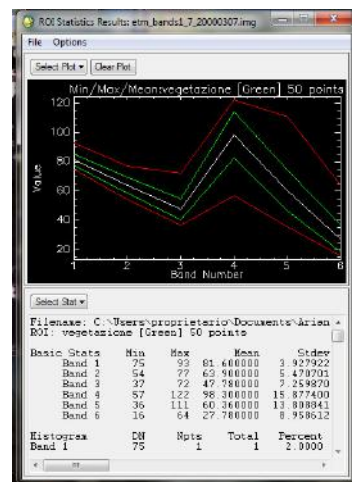

Tipica firma spettrale vegetazione con picco di riflettività in banda 4

**-Dark subtract:** *menu envi - basic tools - preprocessing - general purpose utilities - dark subtract* Per rimuovere l'effetto della diffusione atmosferica. Le zone in ombra non dovrebbero riflettere (DN=0): si sottrae a tutti i DN delle celle dell'immagine il valore di DN corrispondente al minimo valore di riflessione (DN celle in ombra  $\neq$  0). In questo modo le celle in ombra avranno valore pari a 0.

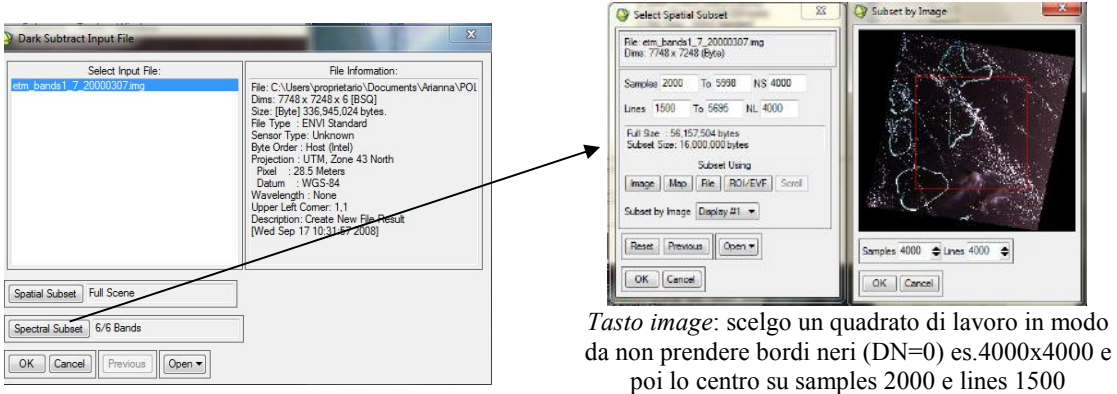

**-Landsat Calibration:** *menu envi - basic tools - preprocessing - Calibration utilities - LANDSAT calibration* 

Prima di fare la calibrazione devo salvare ogni banda dell'immagine .img (su cui ho già fatto eventualmente la dark sub.) separatamente (banda1.img ecc...) e poi faccio per ognuna la calibrazione. Per farlo: apro una banda alla volta in *gray scale - menu image - file - save image - as image file - choose scelgo nome .img* 

Se uso file MTL posso farla direttamente.

Poi vado su LANDSAT calibration come indicato prima. Per convertire i DN in valori di radianza (calibrazione radiometrica)

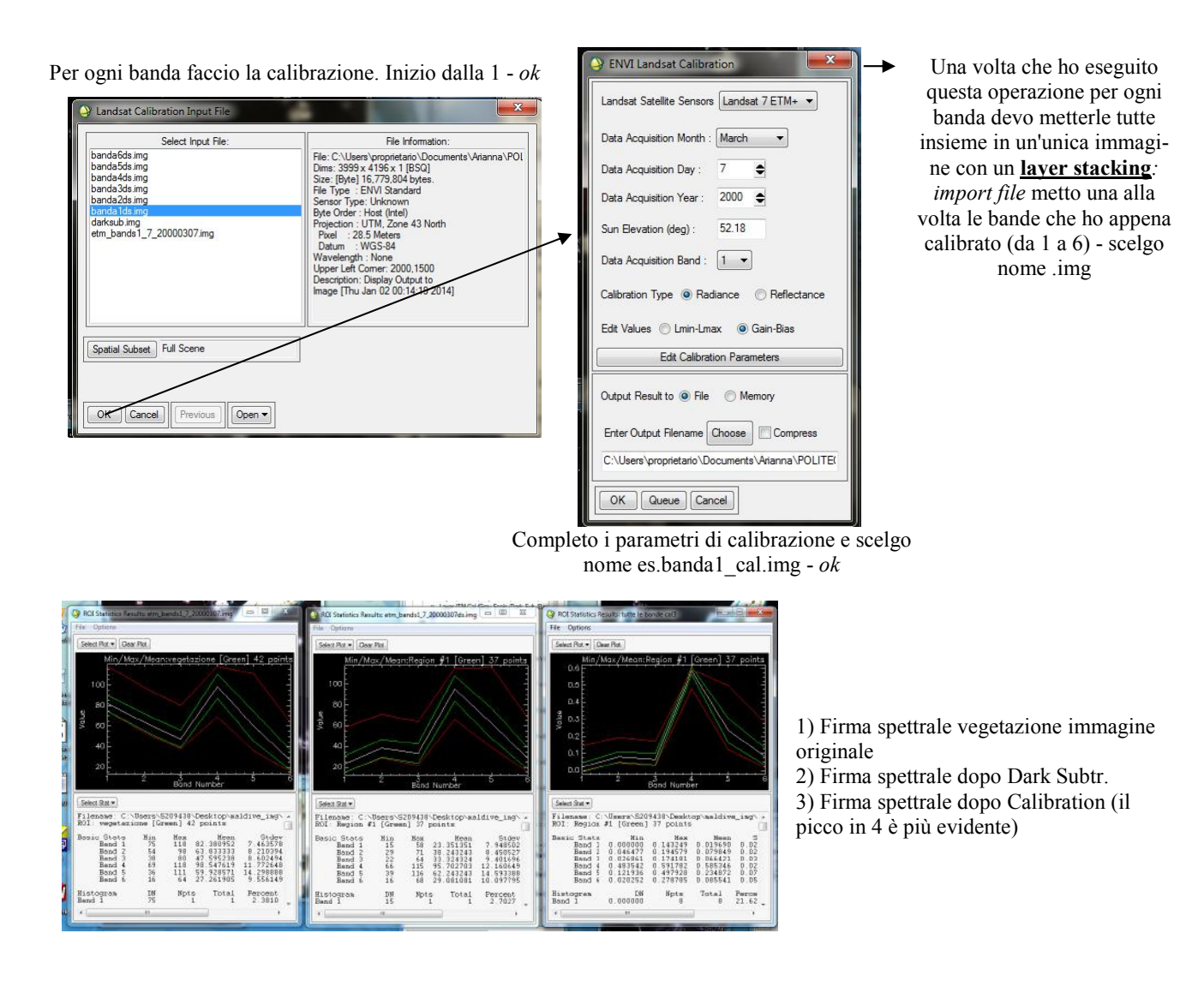

Calibrazione in riflettenza su file .MTL a 6 bande (si può fare direttamente):

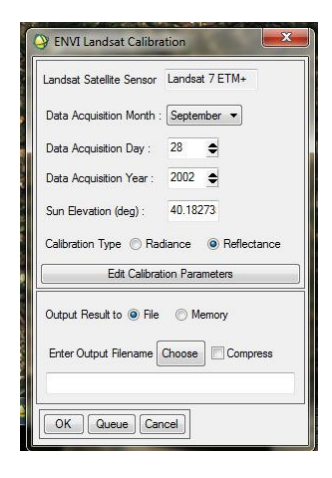

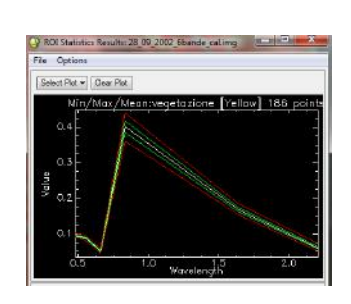

Firma spettrale ROI vegetazione dopo calibr.  $(y =$ valori di riflettanza)

**-Low pass filter:** *menu envi - filter - convolutions and morphology - menu conv.and morph. - convolutions - low pass* 

Filtro passa basso: cerca di estrarre le basse frequenze, zone a basso contrasto. L'immagine filtrata risulta più sfocata. Può servire a rendere più significative le ROI (insiemi a basso contrasto).

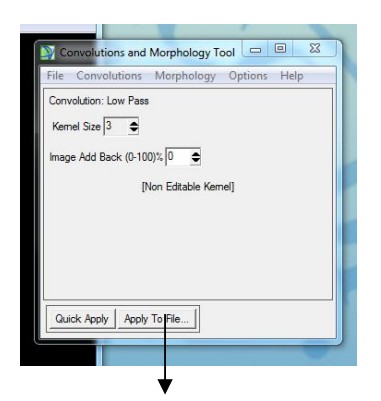

*Apply to file - seleziono l'immagine - ok - metto pallino su memory - ok - memory (oppure salvo in un file)* 

Cfr la firma spettrale ROI vegetazione dell'immagine normale(sx) e di quella filtrata(dx): la firma spettrale è meglio nell'immagine filtrata

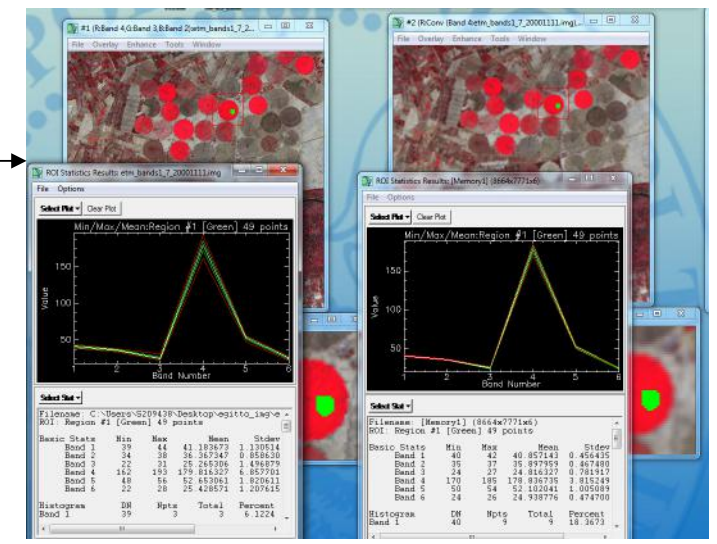

**-High pass filter:** *menu envi - filter - convolutions and morphology - menu conv.and morph. - convolutions - high pass* 

Filtro passa alto: cerca di estrarre le alte frequenze, zone ad alto contrasto, bordi radiometrici. L'immagine filtrata è simile ad una cartografia.

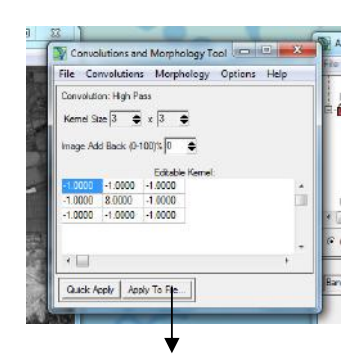

*Apply to file - seleziono l'immagine - ok - lascio pallino su file - scelgo il nome .img - ok (oppure memory)*

Cfr immagine normale (sx) e filtrata in alto(dx) (apro una banda sola oppure un rgb321)

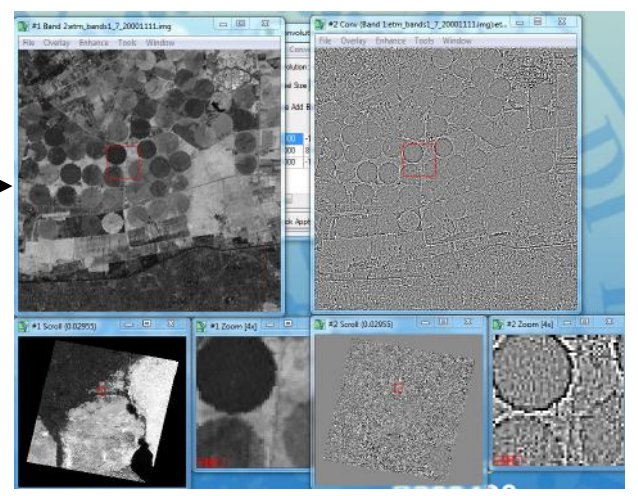

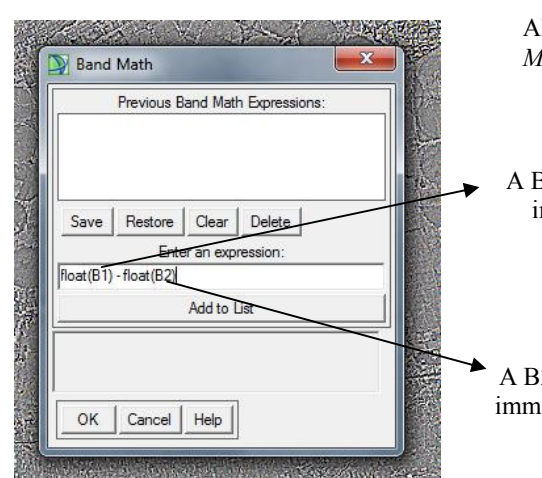

Alternativa di ottenere l'immagine filtrata in passa alto: *Menu envi - Basic tools - band math*

A B1 associo es.banda 4 immagine originale

A B2 associo es.banda 4 immagine filtrata in basso Viene la stessa cosa del filtro passa alto! (cfr banda 4 immagine filtrata in alto ed immagine appena ottenuta con band math)

# **-Classificazione IsoData:** *menu envi - Classification - Unsupervised - IsoData*

Apro immagini .MTL (contiene metadati) es.*24\_08\_2001* 

Poi vado su IsoData come indicato prima.

Scelgo es.file MTL a 6 bande.

Tipo di classificazione unsupervised (automatica). Serve a ripartire parti dell'immagine in classi con una certa omogeneità. Non necessita di ROI e l'informazione viene associata a posteriori. L'algoritmo opera seguendo una serie di iterazioni (definire procedura di convergenza).

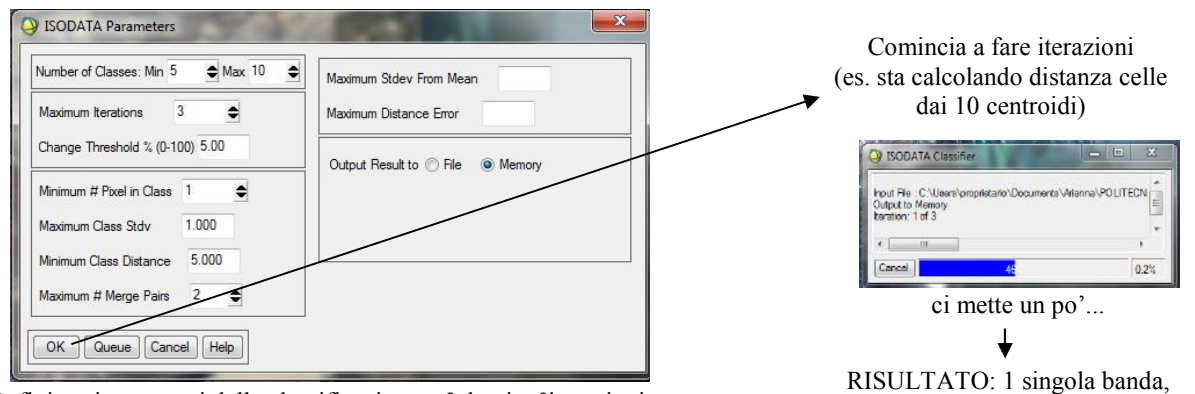

Definisco i parametri della classificazione: n°classi, n°iterazioni ecc.

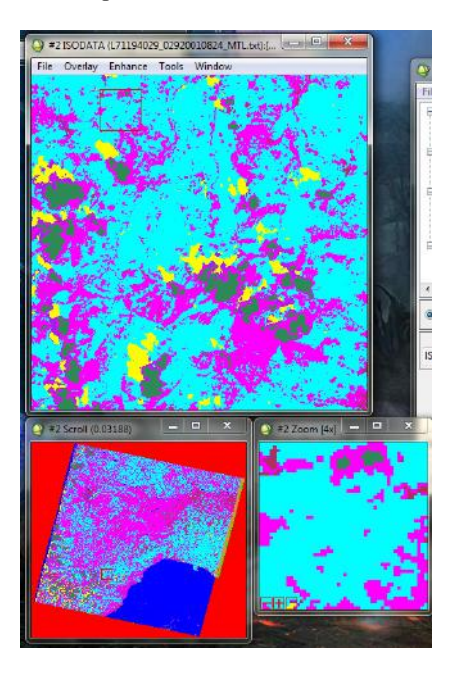

Guardiamo l'istogramma *(histogram source - band):* frequenza di celle che appartengono ad una classe es. classe 3 rappresenta il 12.99% di tutta l'immagine:

immagine in pseudo colori

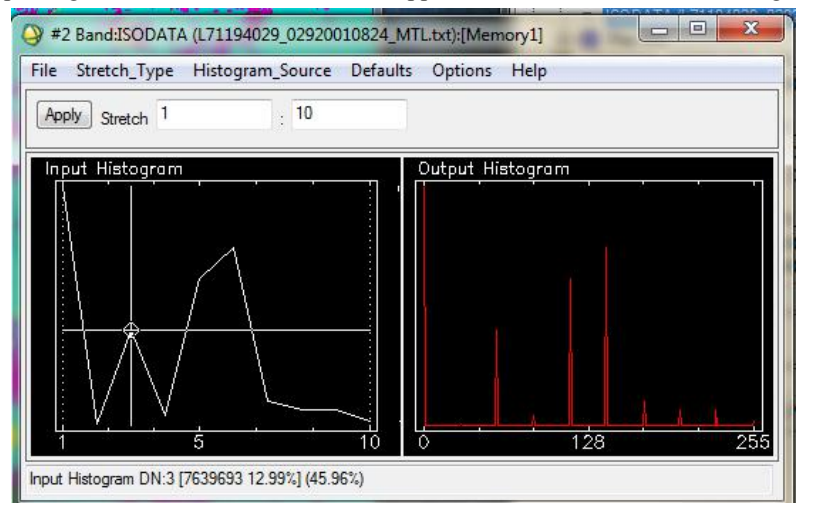

Associamo informazione a posteriori: classe 3 blu >> acqua classe 5 ciano >> campi coltivati e vegetazione arborea classe 8 verde oliva >> mischia nuvole ed edifici industriali ecc…

NB in questa immagine a pseudo colori i DN non hanno nessun rapporto con le radianze!

**-Classificazione Maximum likelihood:** *menu envi - Classification - Supervised - Maximum Likelihood* Definiamo ROI o richiamiamo ROI.

Tipo di classificazione supervised (assistita). Serve a ripartire parti dell'immagine in classi con una certa omogeneità. Necessita di ROI e l'informazione viene associata a priori. Ogni classe è caratterizzata da una funzione di densità di probabilità di tipo normale; si vede ogni cella in che punto delle distribuzioni cade e viene associata a quella con prob più alta (di solito >75%).  $(975\%)$ 

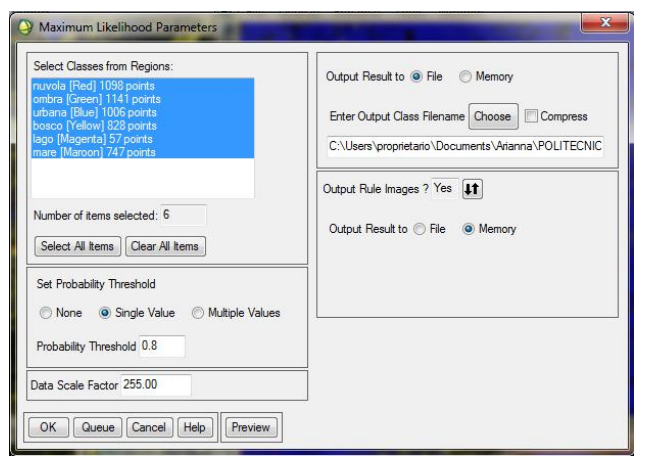

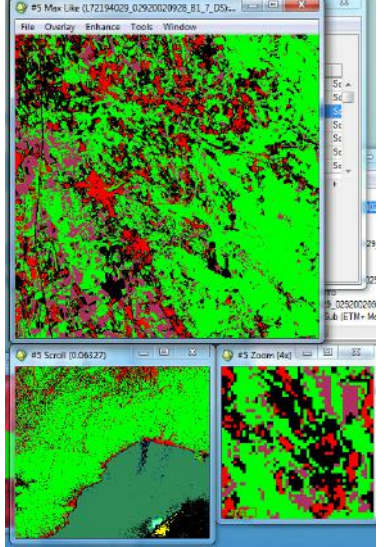

**-Classificazione SAM:** *menu envi - Classification - Supervised - Spectral Angle Mapper* Definiamo ROI o richiamiamo ROI.

Tipo di classificazione supervised (assistita). Serve a ripartire parti dell'immagine in classi con una certa omogeneità. Necessita di ROI e l'informazione viene associata a priori. Calcola la firma spettrale di una cella generica e vede se è simile a firma spettrale di una delle classi.

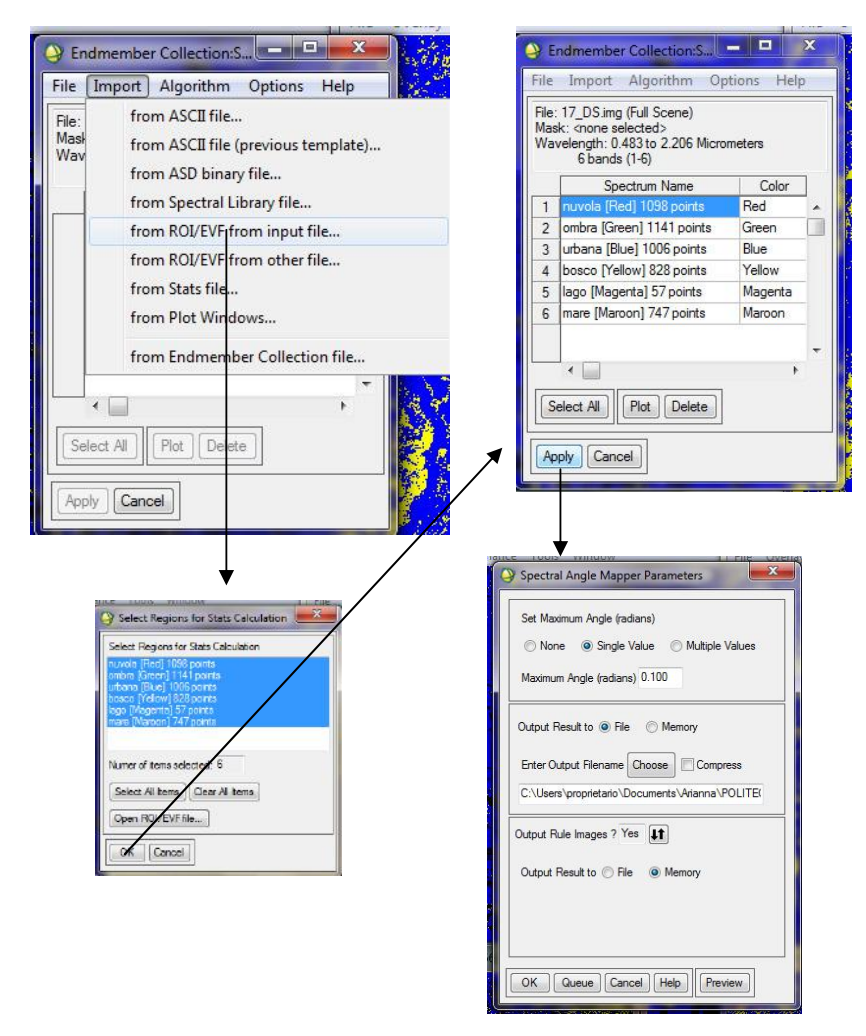

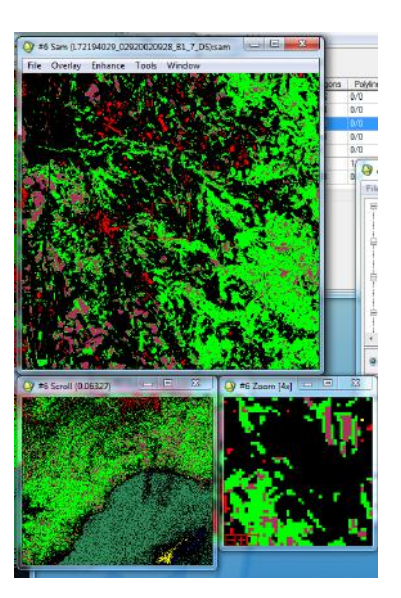

Posso anche classificare alcune cose con un metodo e altre con un altro e poi sovrapporre le 2 immagini con band math:  $b1 + b2$ 

Se poi faccio su qst nuova immagine un density slice >> ho costruito una sintesi di 2 diverse classificazioni:

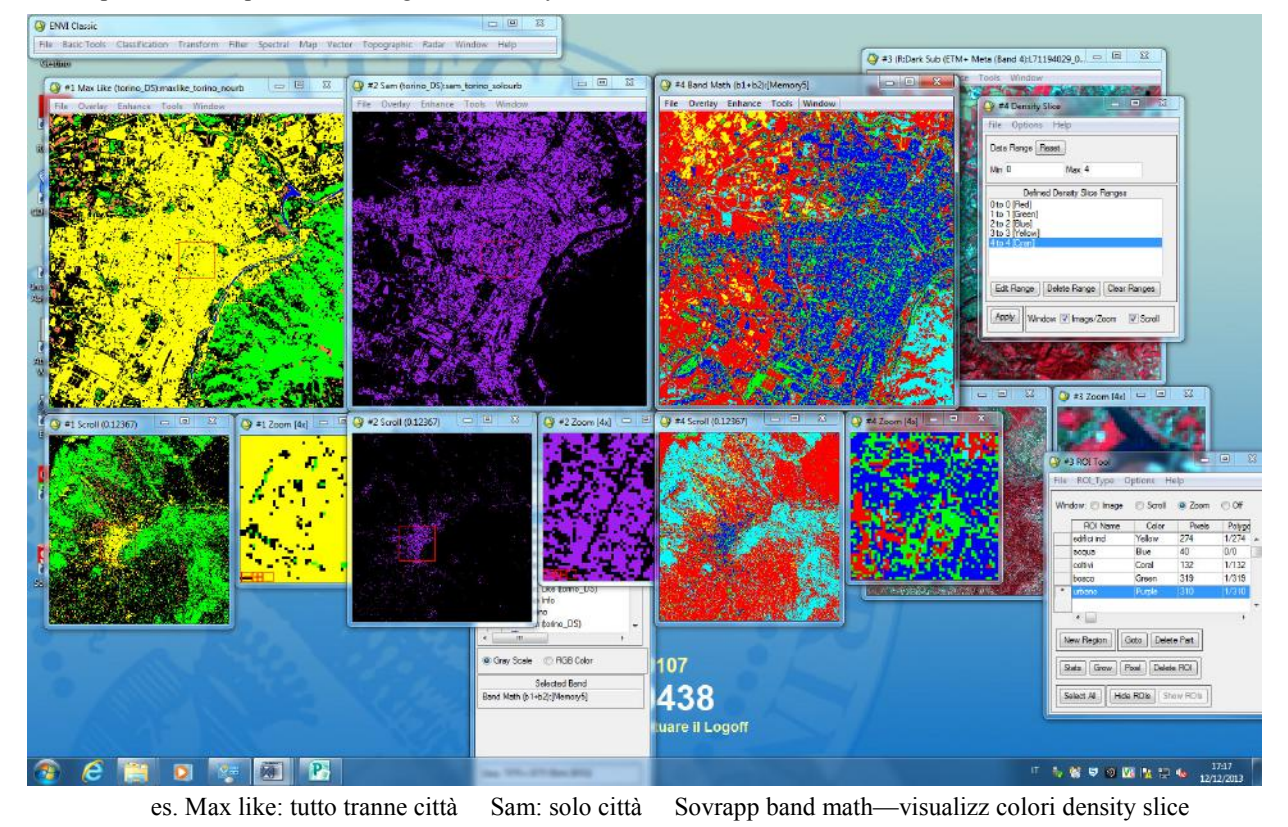

**-Classification to vector:** *menu envi - Classification - Post Classification - Classification to vector* Per prima cosa vado a fare una classificazione solamente di ciò di cui voglio creare un vettoriale es. disegno ROI di fiume e classifico solo quella.

Poi vado su classification to vector come indicato prima.

*uso la classificazione che ho appena fatto - seleziono la roi del fiume - apre la available vector list - load in new vector window - oppure lo apro sopra il display dell'immagine*

Per trasformare una classificazione in un vettoriale. Disegna in forma vettoriale i bordi (polilyne) e poi li chiude (polygon).

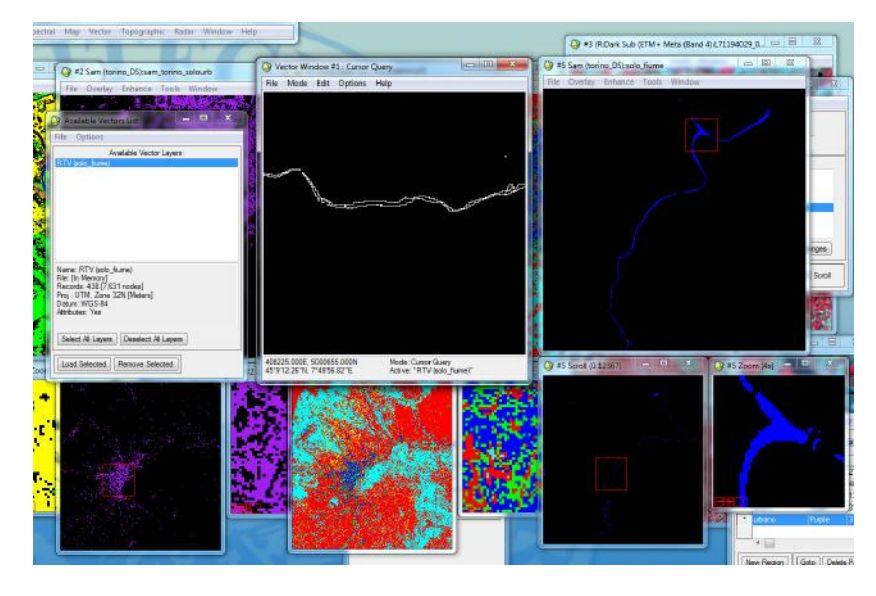

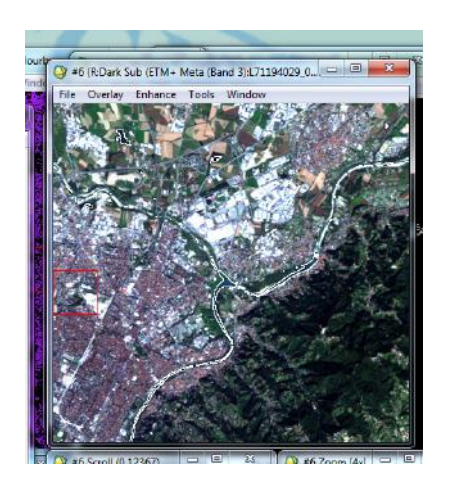

Potevo fare anche: 423, 412, 421 ecc.. (basta associare il rosso all'infrarosso e gli altri due componenti del bianco della sabbia agli altri canali)

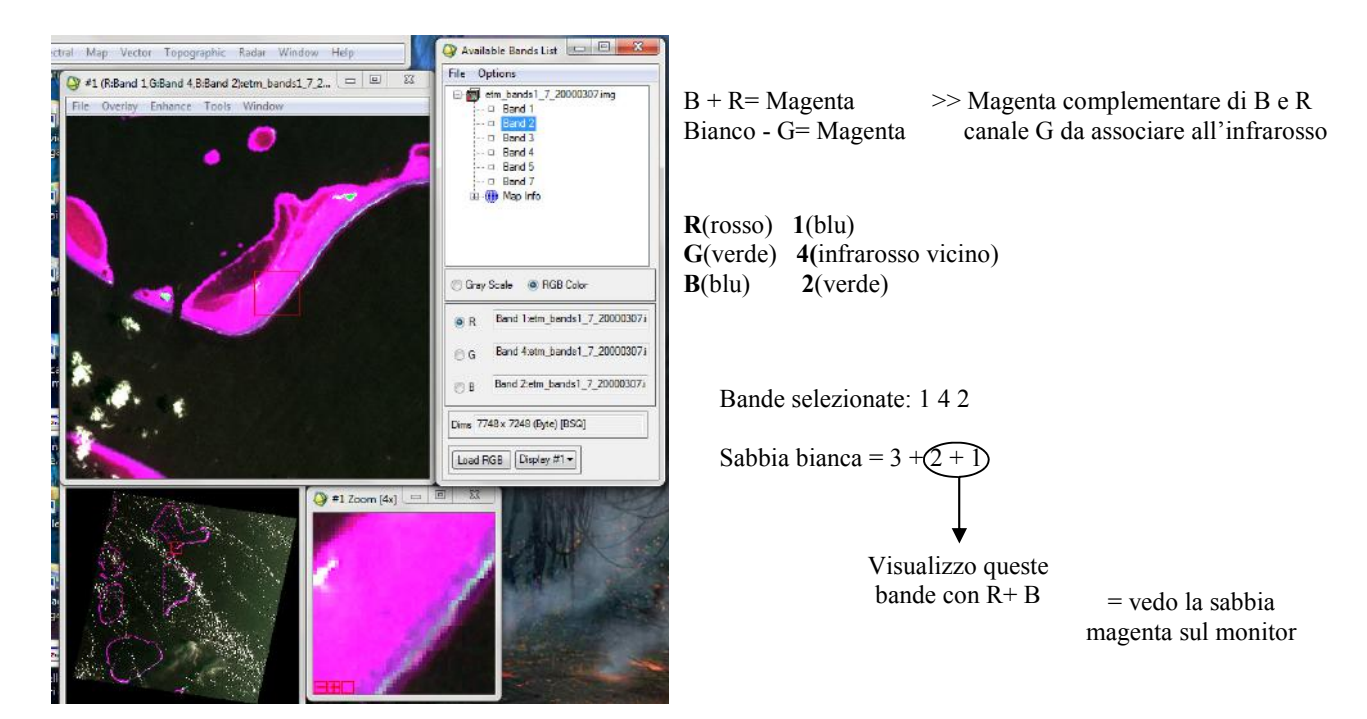

Potevo fare anche: 143, 341, 241 ecc.. (basta associare il verde all'infrarosso e gli altri due componenti del bianco della sabbia agli altri canali)

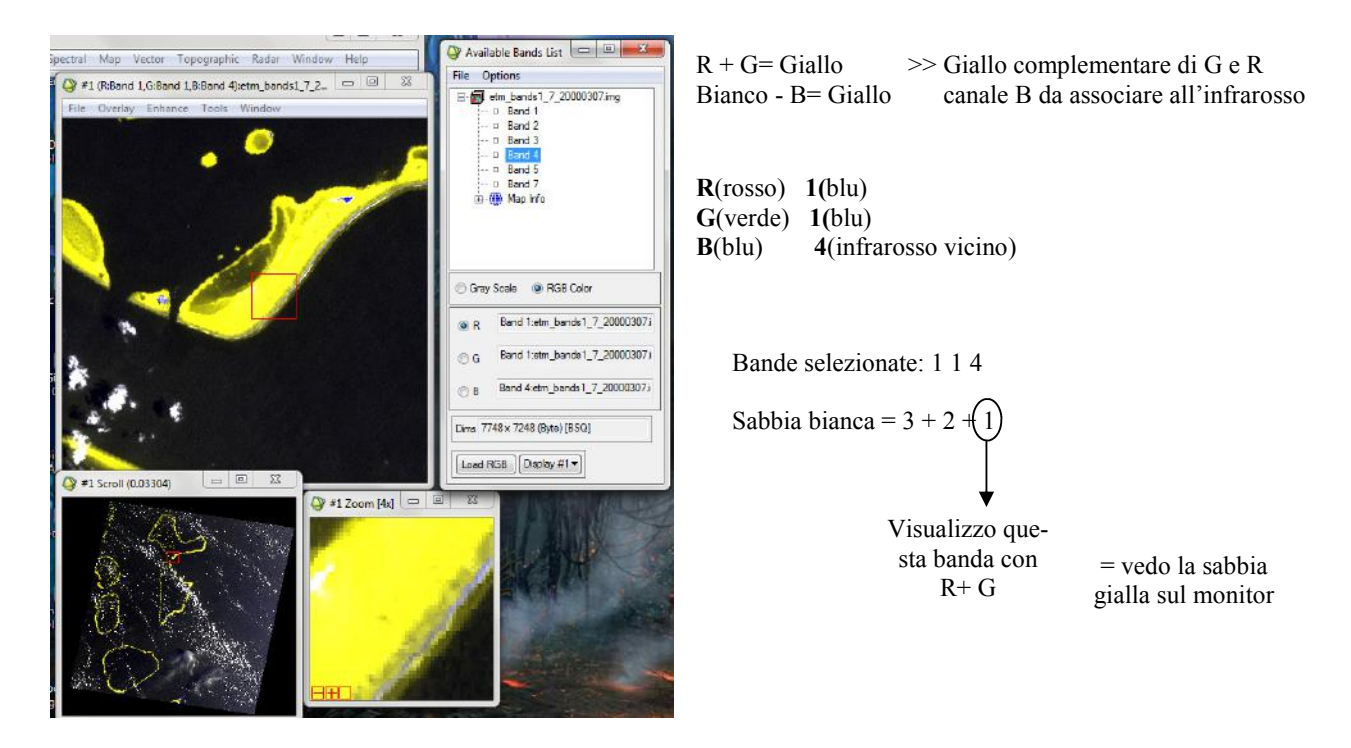

Potevo fare anche: 124, 214, 134 ecc.. (basta associare il blu all'infrarosso e gli altri due componenti del bianco della sabbia agli altri canali)

Nome e cognome:

**FILA A** 

#### **CORSO DI TELERILEVAMENTO**

ESONERO DEL 20/04/2011

#### **PARTE PRATICA**

Eseguire sull'immagine le elaborazioni indicate nel testo e riportare nella tabella in allegato i valori richiesti.

#### **PUNTO1**

- 1) Comporre una sintesi in psuedo colori (R,G,B=1,5,7)dell'immagine tm\_09\_05\_87\_930.img;
- 2) eseguire un interactive stretching lineare con taglio sia inferiore che superiore al 2% sui valori di tutta la banda per i tre canali della sintesi

Sia dato il punto I, di coordinate immagine (187;941) (187=numero di colonna, 941=numero di riga); riportare nei rispettivi punti della tabella in allegato i seguenti valori:

- $1.1a$ DN nel canale del rosso del punto I
- $1.2a$ DN nel canale del verde del punto I
- $1.3a$ DN nel canale del blu del punto I
- $1.1<sub>b</sub>$ valore di screen output nel canale del rosso del punto I
- $1.2<sub>b</sub>$ valore di screen output nel canale del verde del punto I
- $1.3<sub>b</sub>$ valore di screen output nel canale del blu del punto I

#### PUNTO<sub>2</sub>

 $\triangle$ 

Considerare l'immagine tm\_09\_05\_87\_930.img

Riportare nei rispettivi punti della tabella in allegato i seguenti valori:

2.1 Numero di pixel che in banda 3 hanno DN=51

2.2 Frequenza del DN 43 in banda 7

2.3 Frequenza cumulativa del DN 104 in banda 1

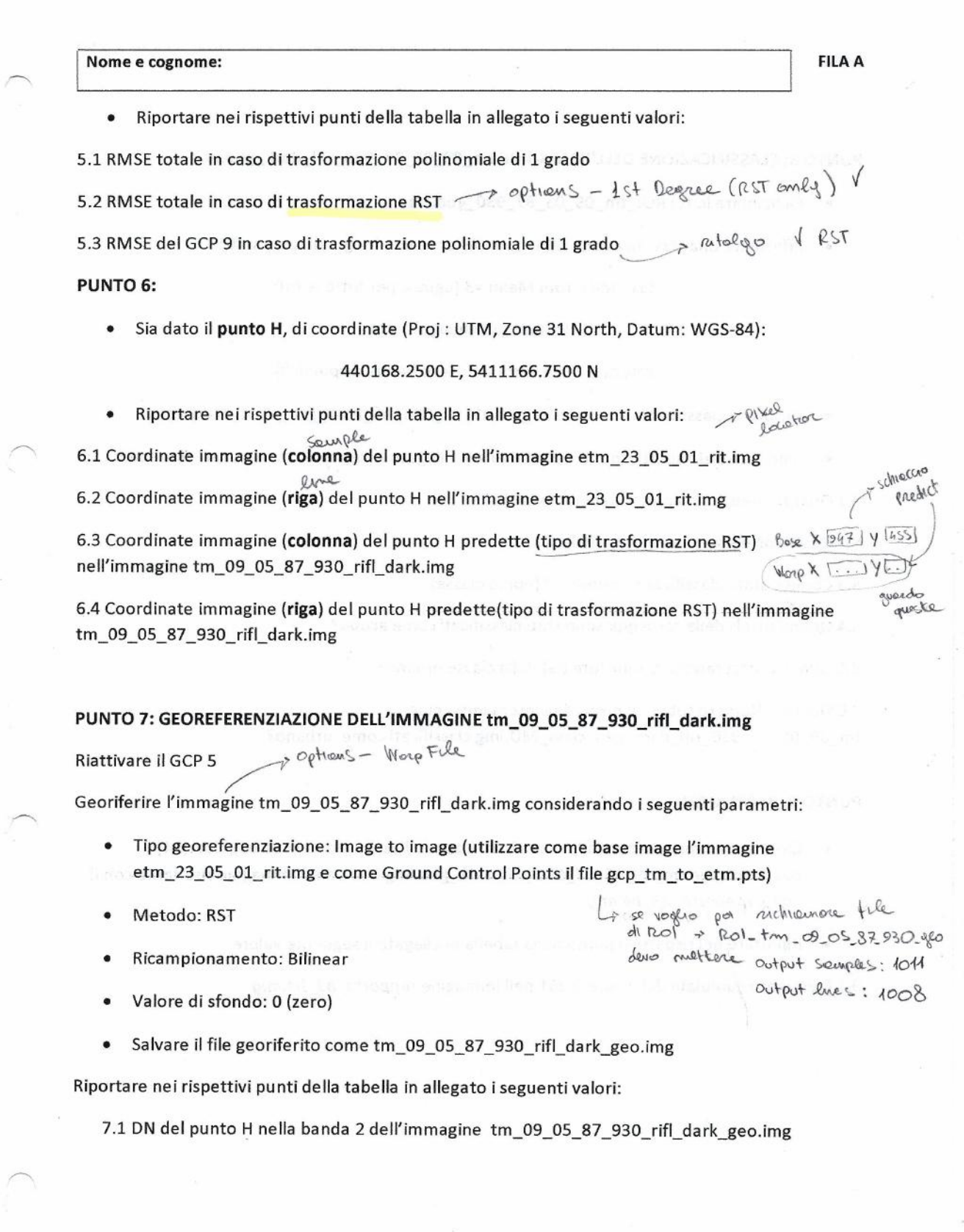

 $\overline{\mathbf{z}}$ 

Nome e cognome:

**FILA A** 

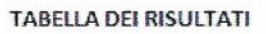

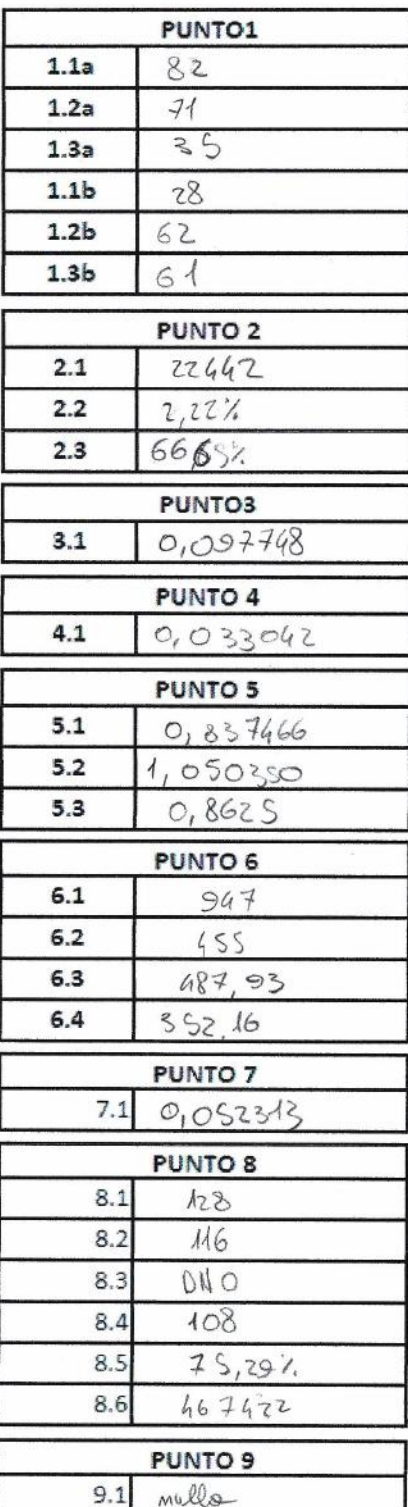

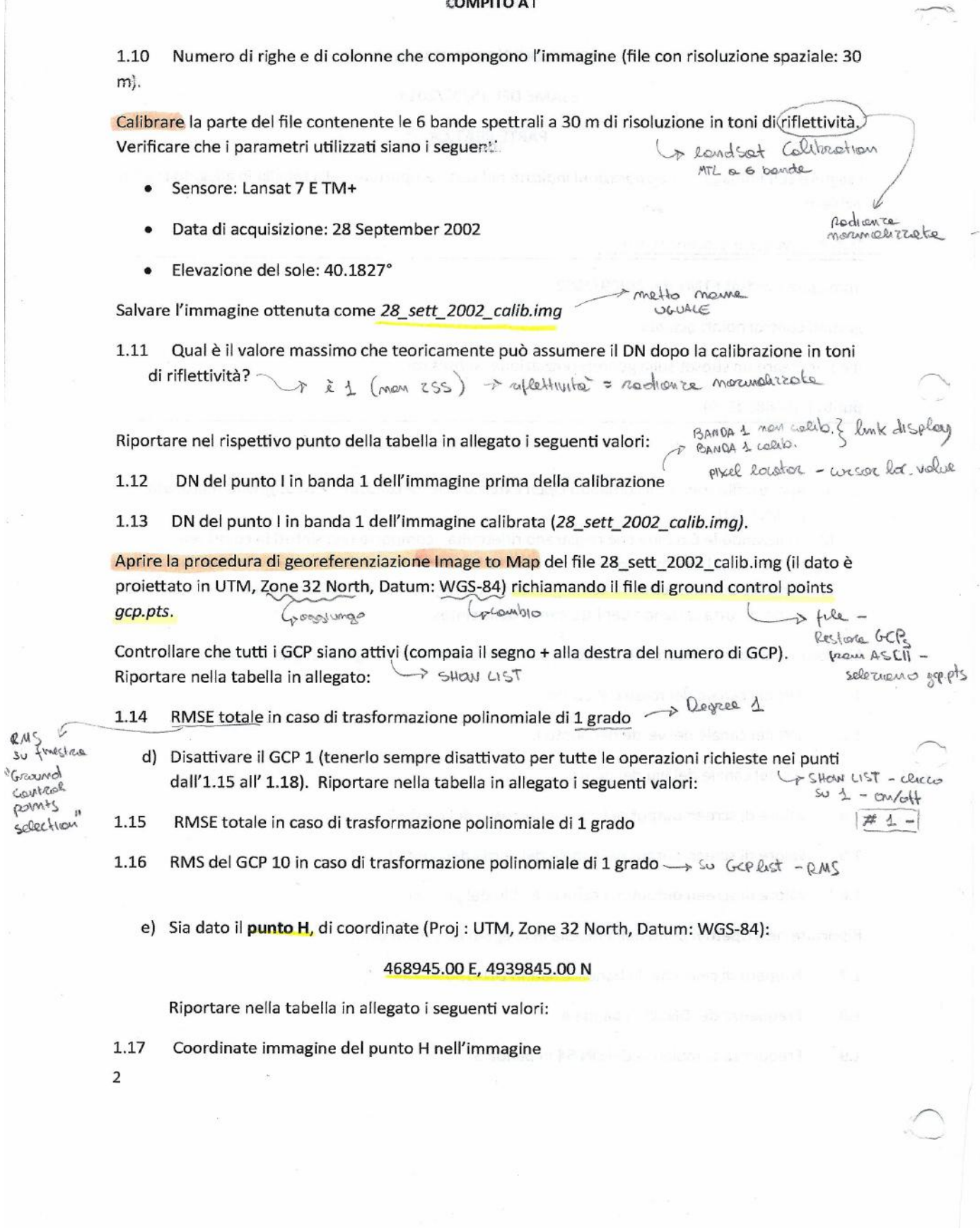

© Proprietà riservata dell'autore - Digitalizzazione e distribuzione a cura del CENTRO APPUNTI - Corso Luigi Einaudi, 55 - Torino / Pagina 27 di 50

#### COMPITO A1

1.22 Creare uno scatterplot con le bande 1 e 3, uno con le bande 3 e 4 e un terzo con le bande 4 e 7. Quali sono le bande più correlate? -> dolla teoria

1.23 Calcolare l'indice NDVI per l'immagine in oggetto, utilizzando il comando: Transform > PUNTI CHIARA = regelerione NDVI. Qual è il valore assunto nel punto L? scuri - novegetoriane

E' stato creato un file con delle ROI relative a 5 classi (roi.roi). Caricare le ROI ed indicare:

 $P$  Rd Tack - file -1.24 Quante celle appartengono alla roi urbano ->PIXELS +0halls Rol restore Rols

1.25 Qual è, per la roi relativa alla classe acqua, il valore di media in banda 4

1.26 Quale classe di copertura del suolo ha, nelle ROI che sono state acquisite, valori più bassi di deviazione standard in banda 2? -> composito le strets

Classificare l'immagine con classificatore Minimum Distance due volte, una volta impostando come valore massimo di deviazione standard dalla media: 2 (class MD2 28 sett 2002 calib.img) e l'altra volta nessuno (class MDnone 28 sett 2002 calib.img). Entrambe le classificazioni devono utilizzare le ROI del file roi.roi ed essere effettuate sulle bande 1,2,3,4,5,7.

1.27 Il punto L è stato classificato nello stesso modo in entrambe le classificazioni?

Creare la matrice di confusione relativa alle due classificazioni, utilizzando come roi il file: truth.roi. Le ROI sono diverse rispetto a quelle utilizzate per addestrare il classificatore, pertanto ricordarsi La 1º coso: tolgo vechie not di rimuovere dal ROI tool quelle vecchie prima di inserire quelle nuove. e metto muote

Qual è la classificazione migliore in termini di overall accuracy ?<br>  $\sim$  2  $\sim$  3  $\sim$ 1.28 vecke: Rost-Concertication e faccio compusión 1.29 Tenendo in considerazione solamente la classe urbano, in quale classificazione è maggiore MOLAIV urnessed  $\star$  % il numero di celle classificate correttamente? interna Quante celle sono state classificate come acqua nella classificazione  $1.30$ 

class\_MDnone\_28\_sett\_2002\_calib.img?

Up interventike p BANDV - nedo su 1 Stretchmas

Se voglio

riquedio ROSSC

COM LODRO

1.31 Utilizzando il Band Math, indicare quante delle celle che non sono state classificate in: "class\_MD2\_28\_sett\_2002\_calib.img" sono invece state come coltivazioni in "class\_MDnone\_28\_sett\_2002\_calib.img".

> resultato: 300 7496  $((\text{float}(b1) \text{ sq } 4) \text{ end } (\text{float}(b2) \text{ eq}0))$  met boud meeth  $\rightarrow$  guords 1  $(b1+bz)^*(b1-bz)$  cercando come resultato 16

 $b_1 - 2b_2 - 7$  guardo 4

 $\Delta$ 

meunour

Strats

bondl meen

acque

# **Telerilevamento - Esame del 15/01/2013**  Svolgimento

# Prima parte **c)**

prima metto su band

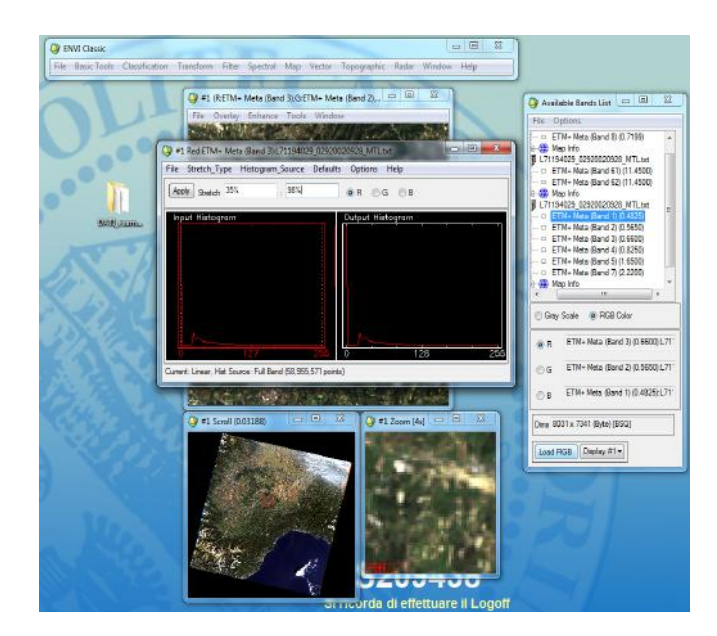

**1.1 – 1.6** 

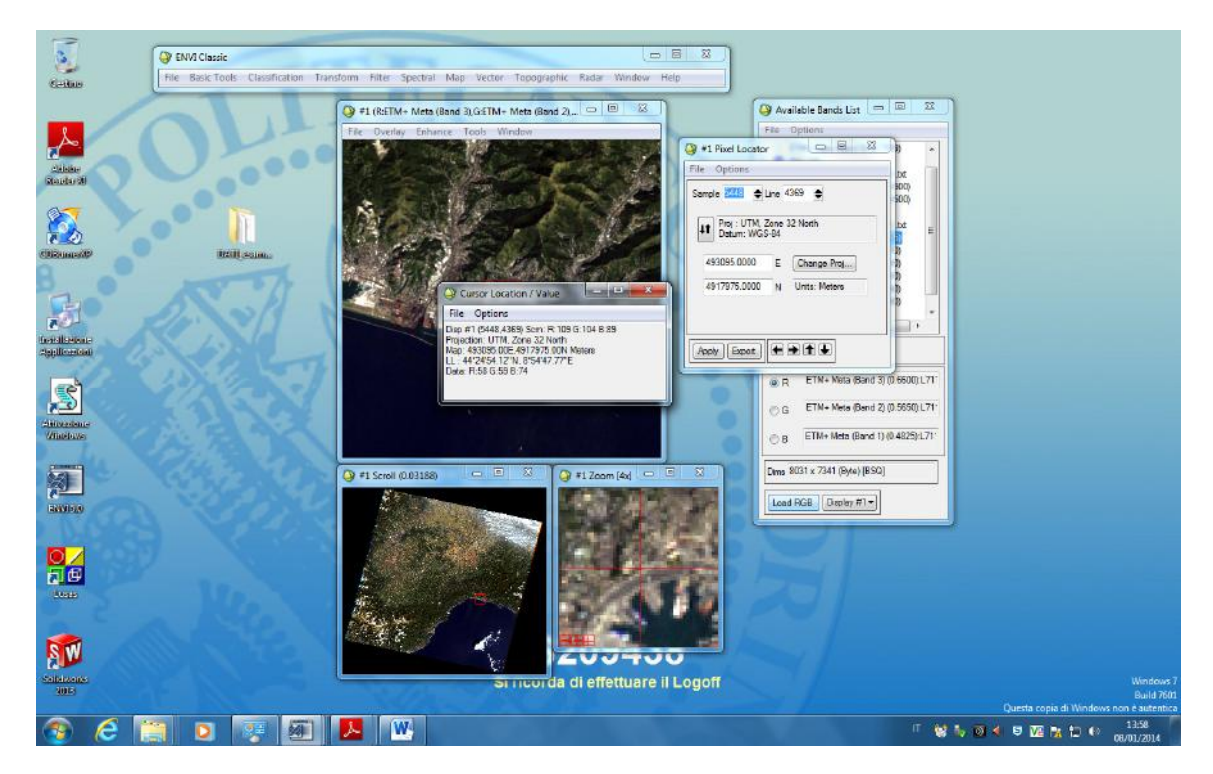

#### **1.9**

### 82.91%

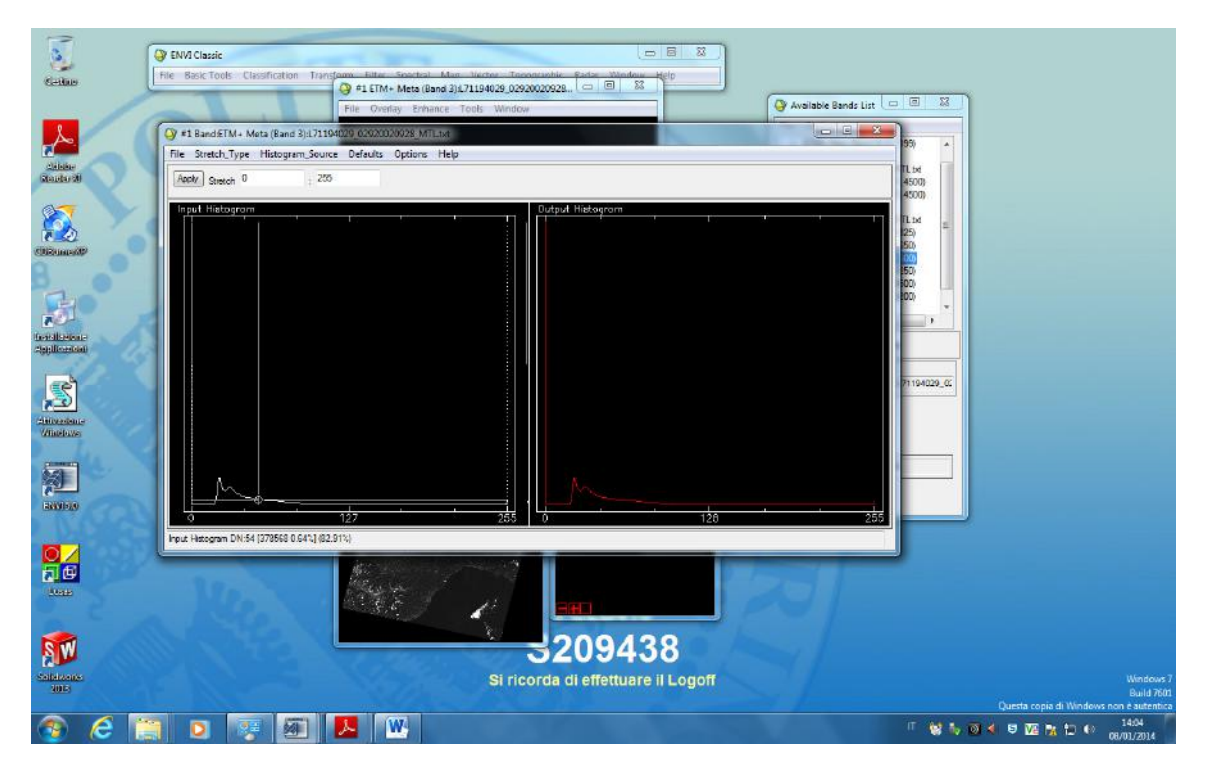

#### **1.10**

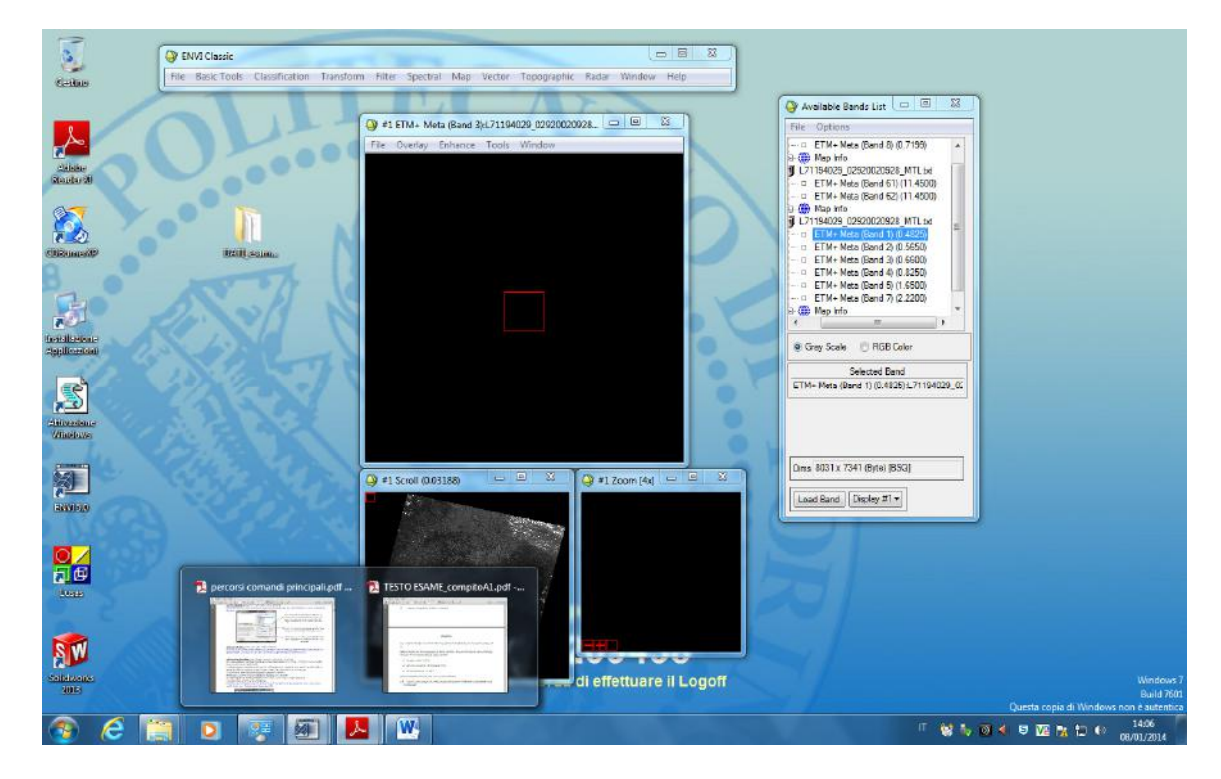

Leggiamo il valore di Data

#### **Image to map:**

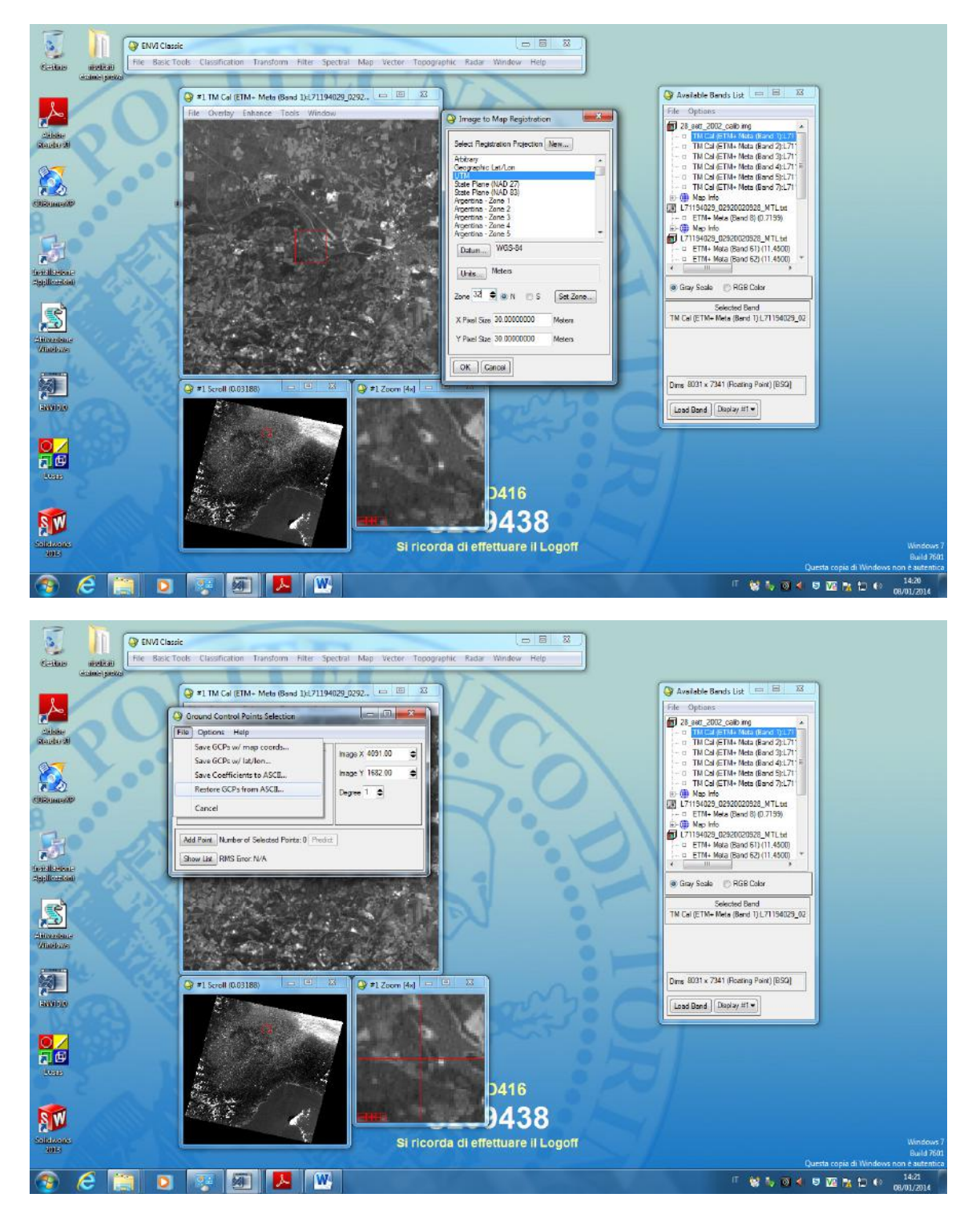

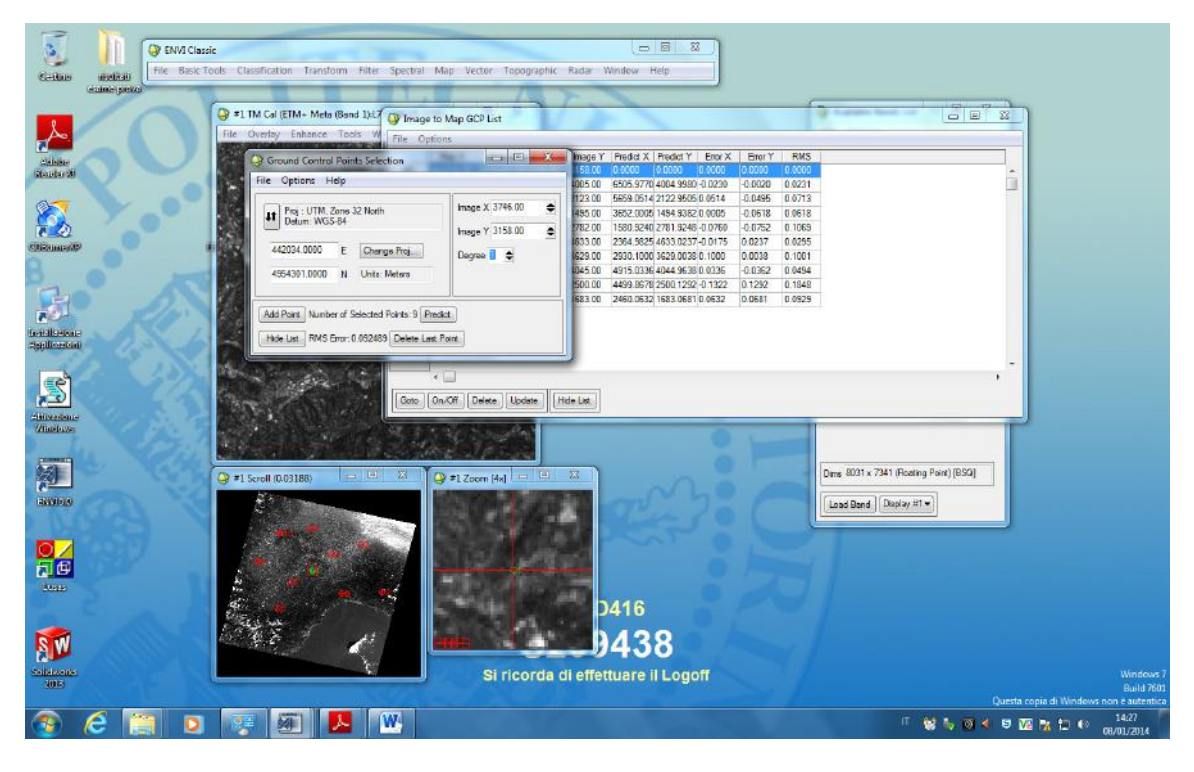

RMSE: 0,092489

#### **1.16**

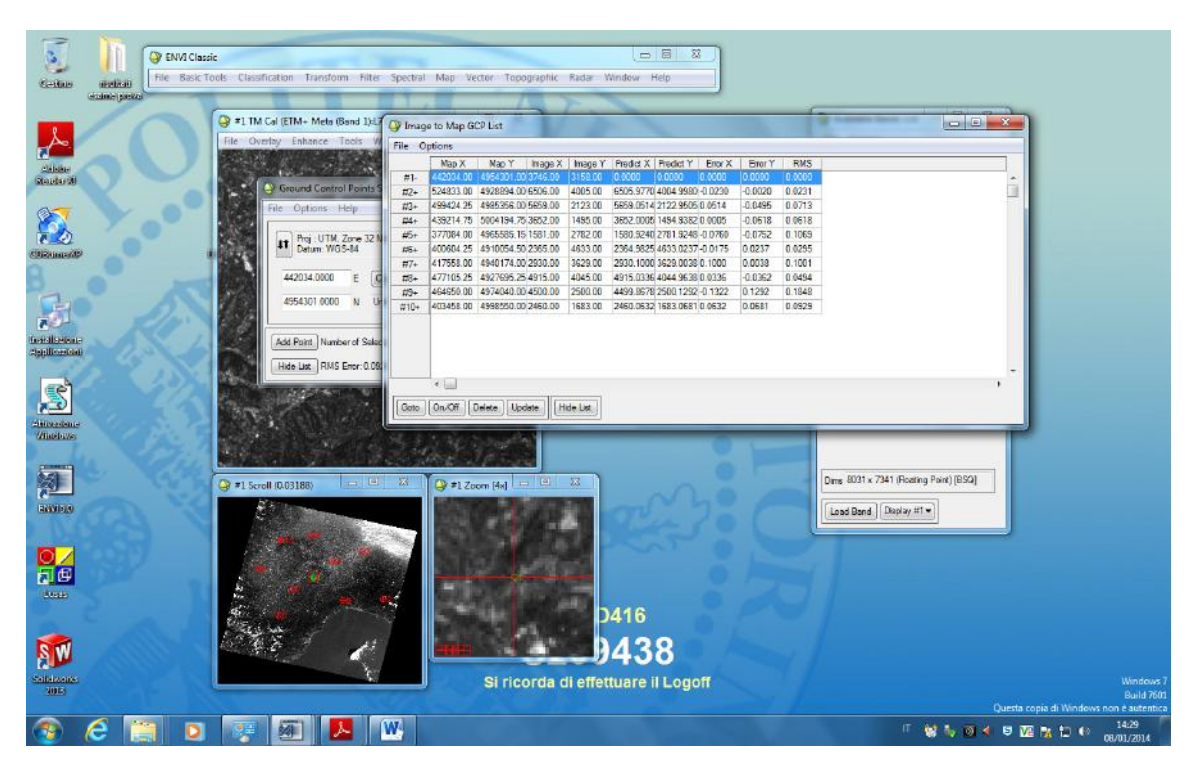

Leggo RMS punto 10

**f)** 

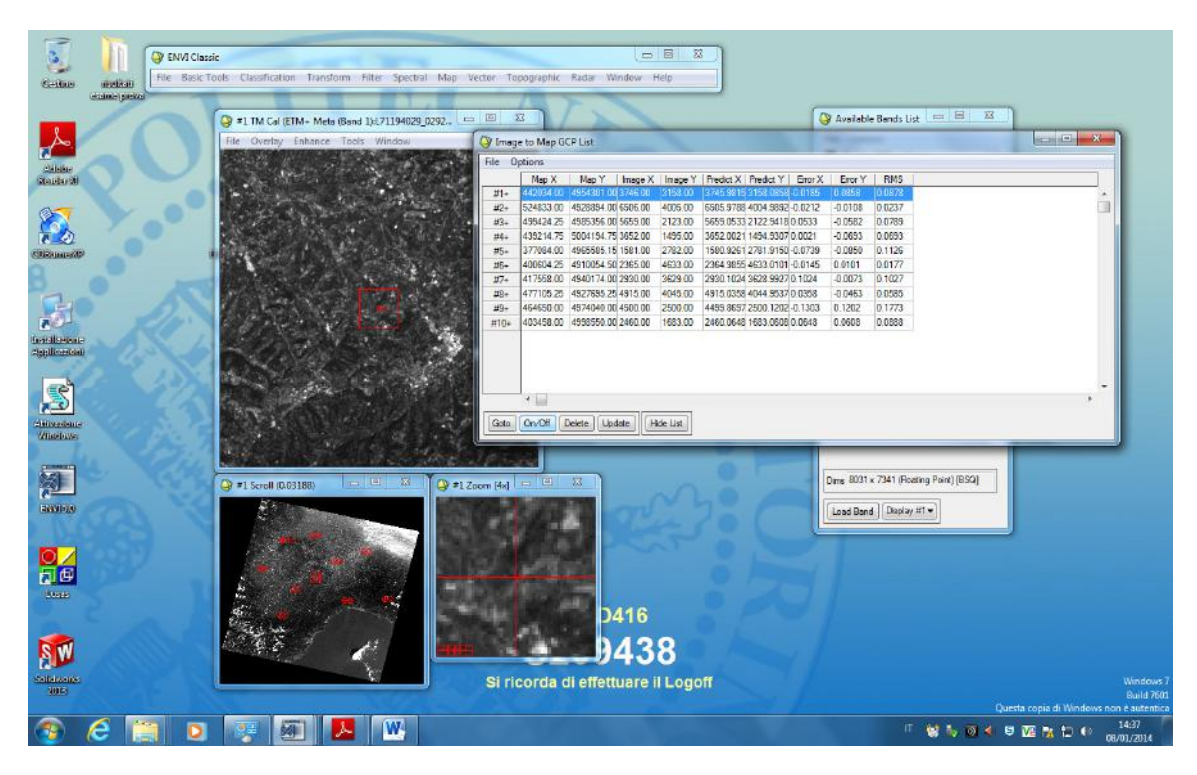

options - warp file

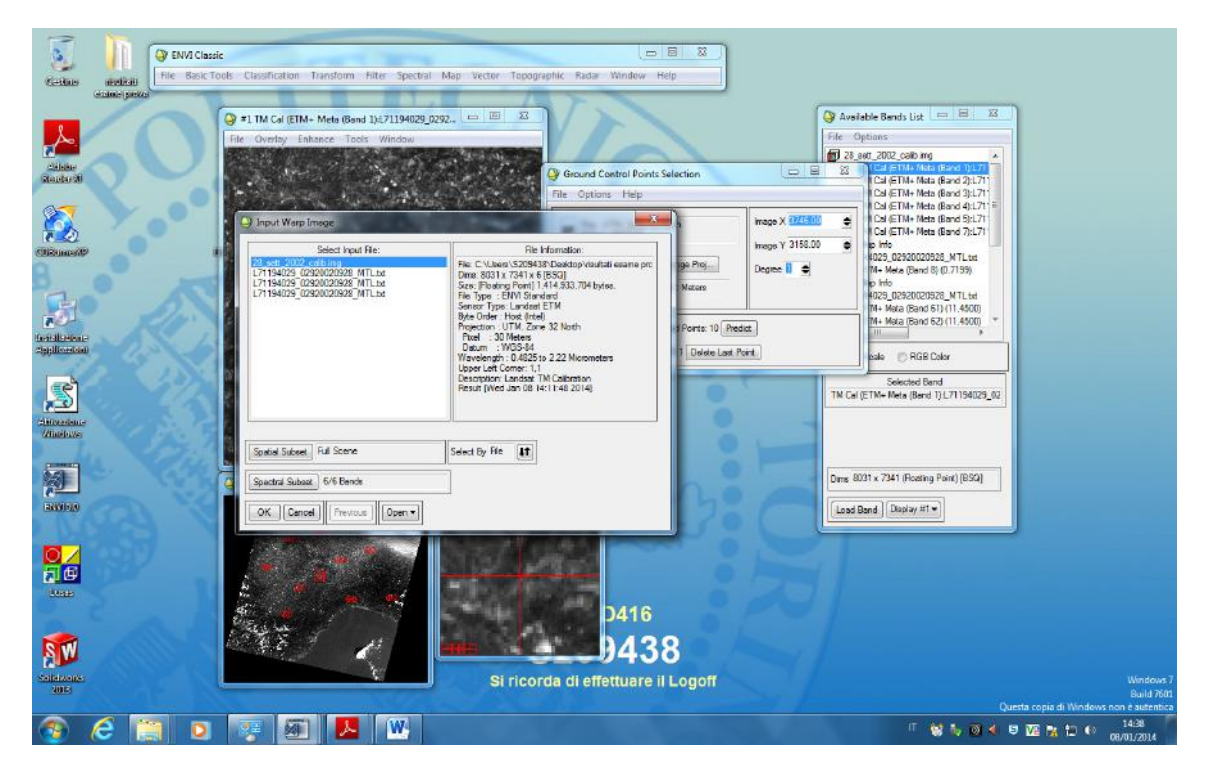

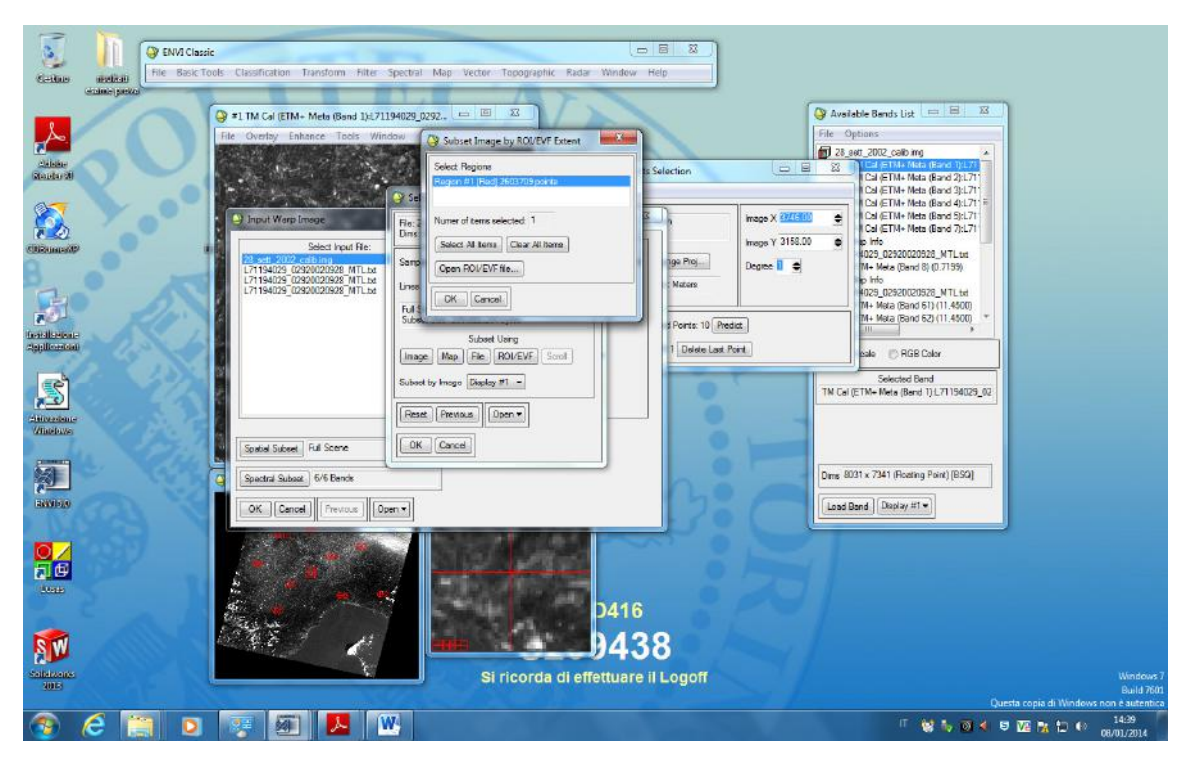

Ha preso un riquadro e ha ritagliato

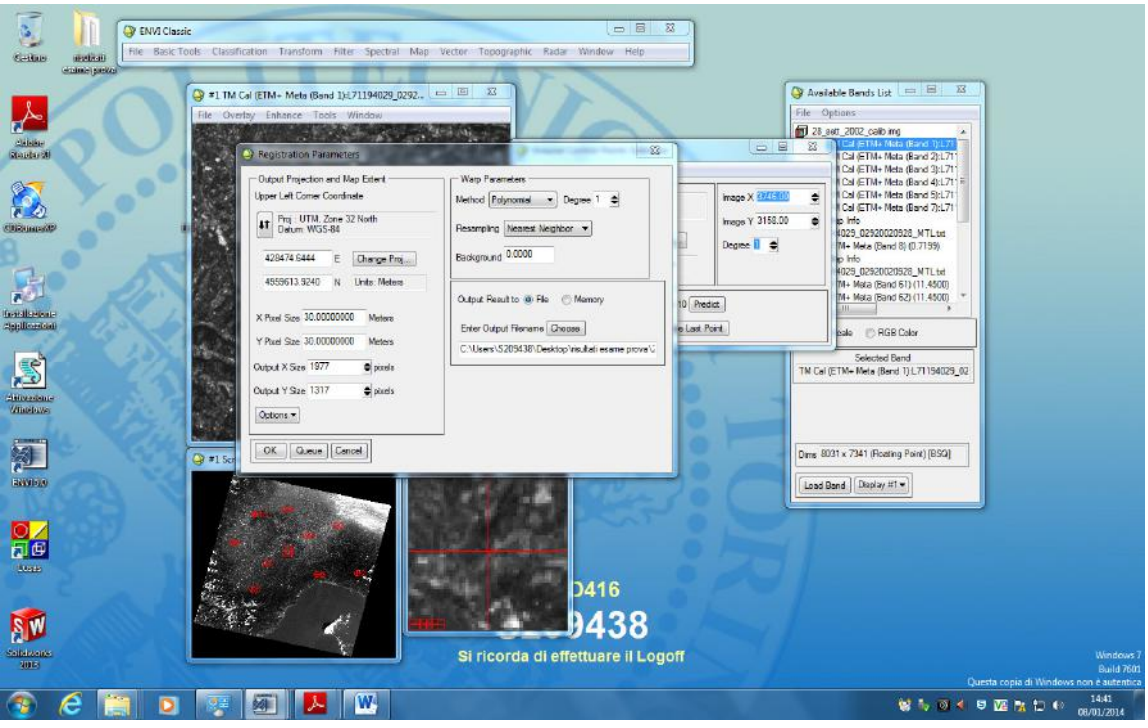

#### **1.19**

0,083958

**1.20** 

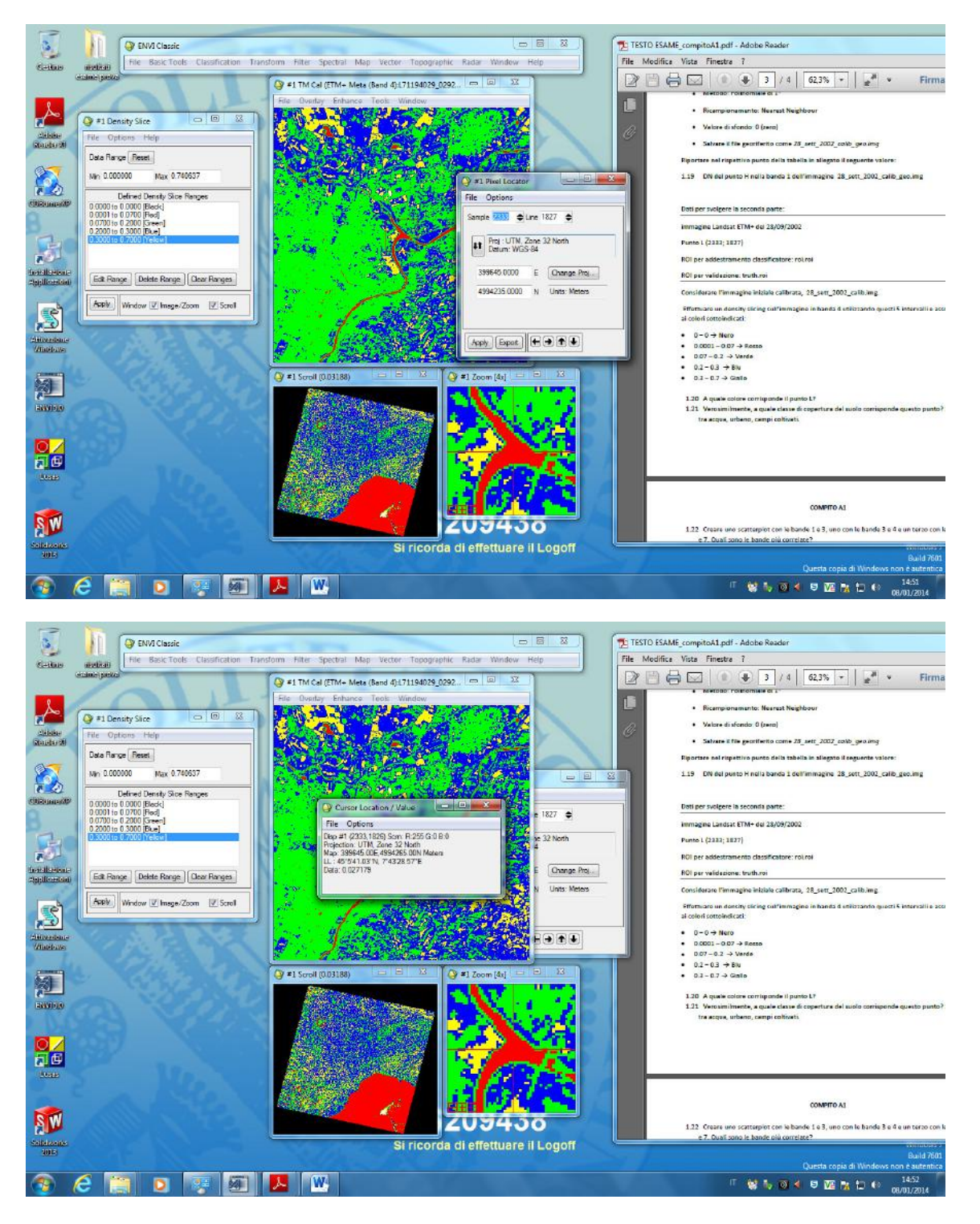

#### L sta nel rosso

#### **1.21** acqua

Ad es. Per vedere se è davvero vegetazione un punto: linko un display con sintesi 432 e vedo se è rosso

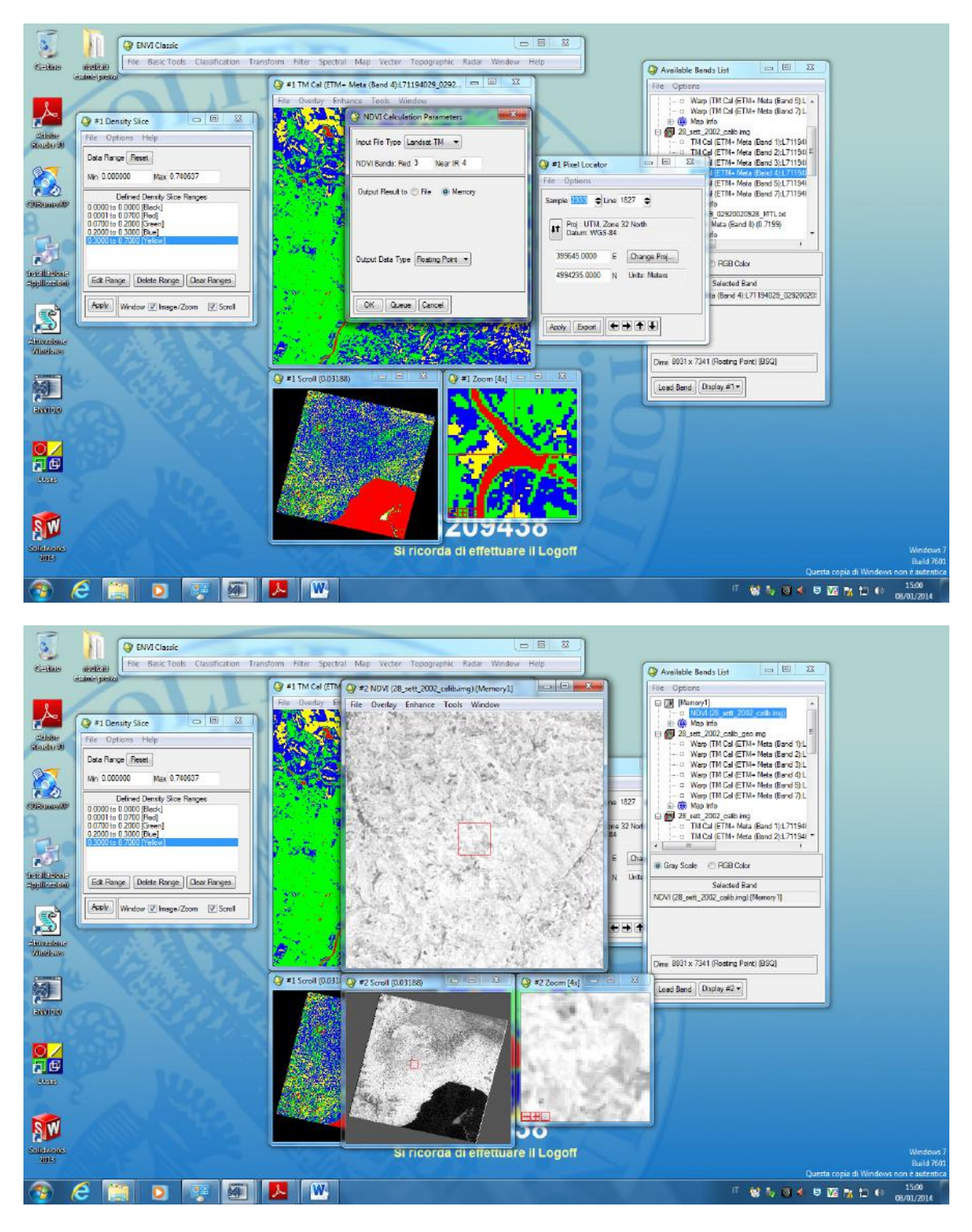

Punti chiari>>vegetazione

Punti scuri>>non vegetazione

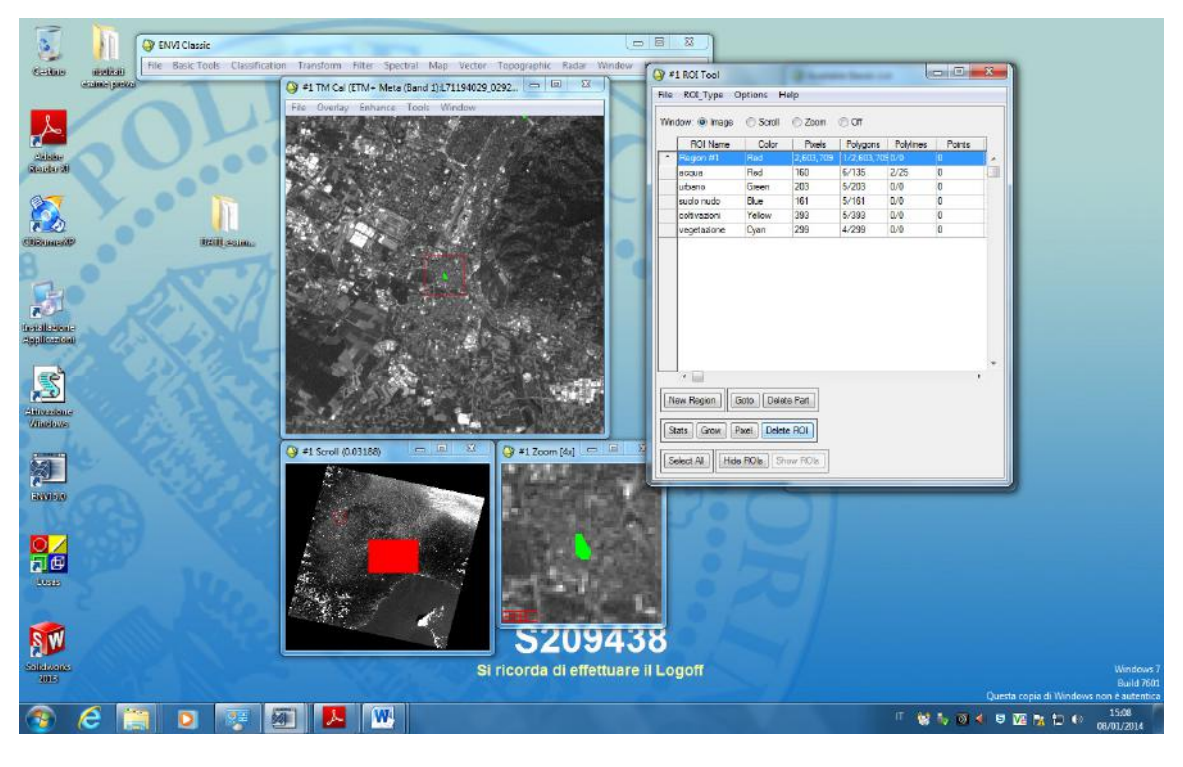

Cancello riquadro rosso

#### **1.24**

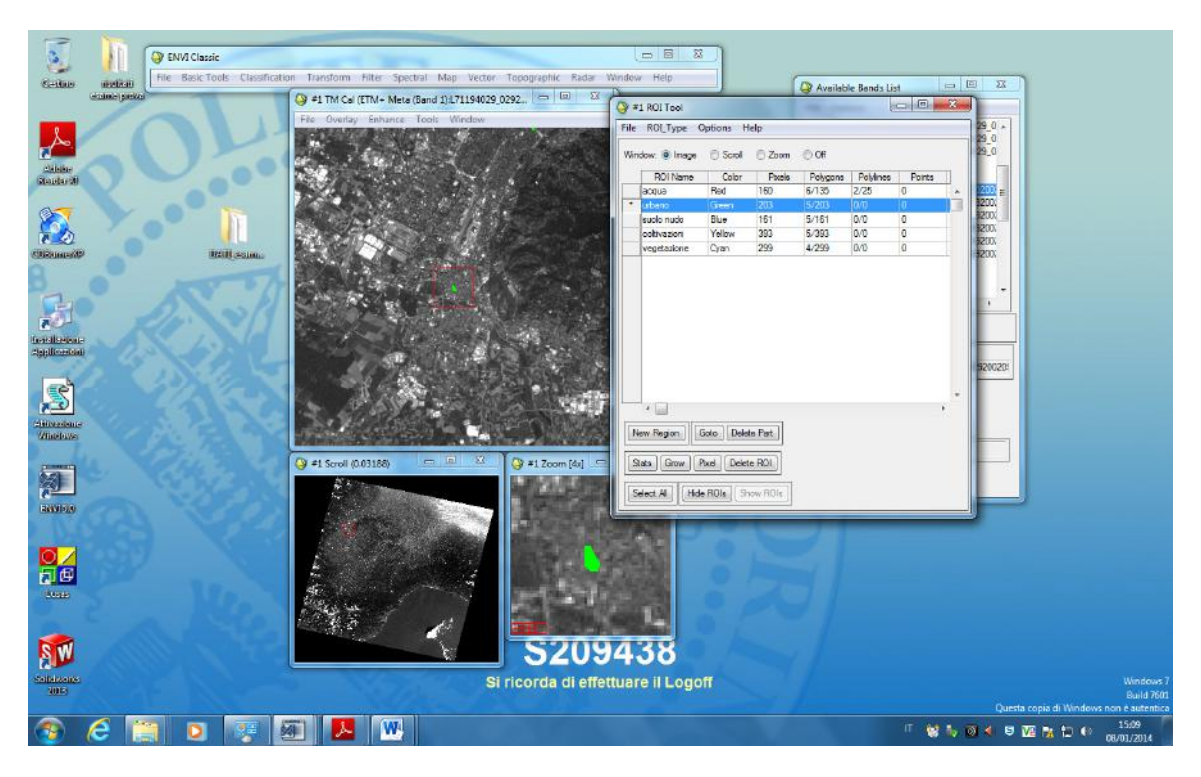

#### **Classificazione:**

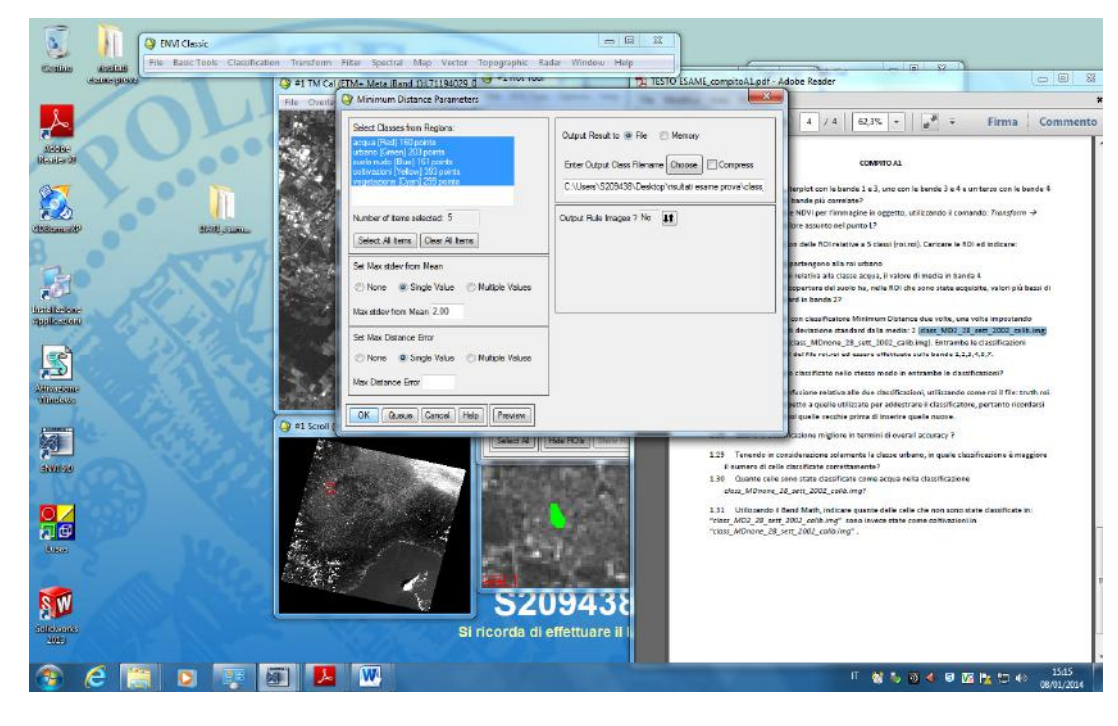

L (2333; 1827)

#### **1.27**

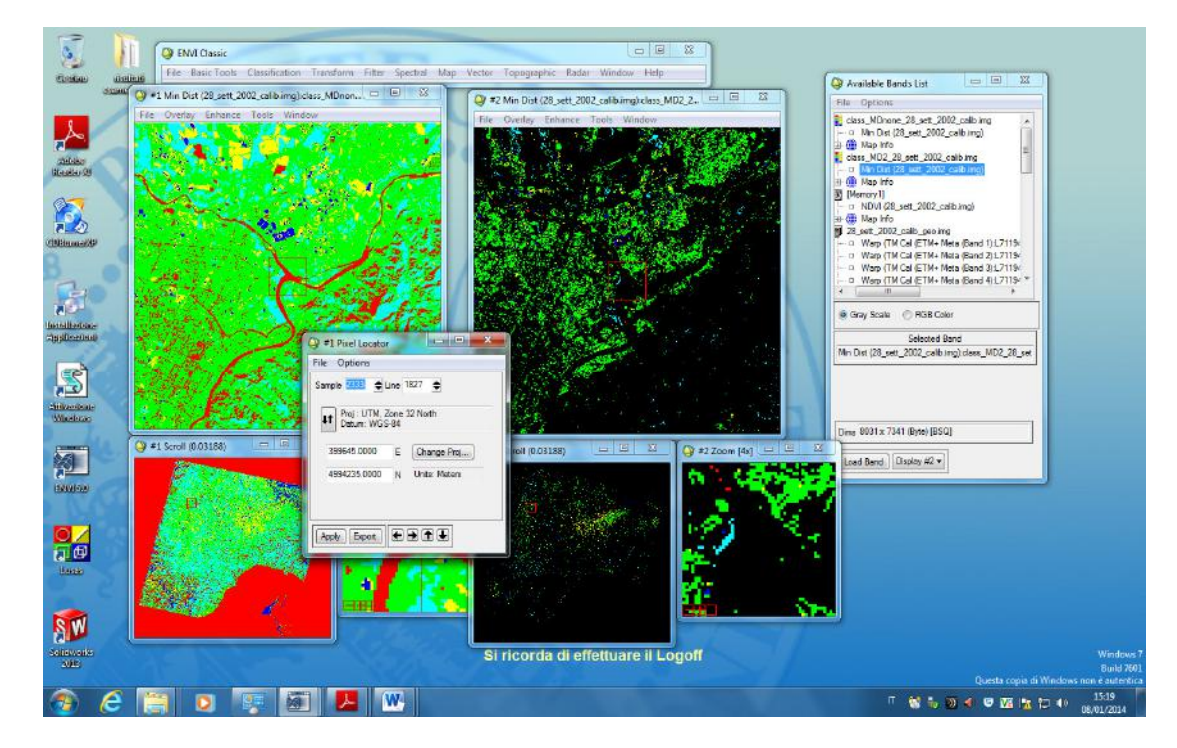

Rossa>>classificazione senza soglia (tutte le celle classificate)

Nero>>classificazione con soglia di deviazione standard 2 volte

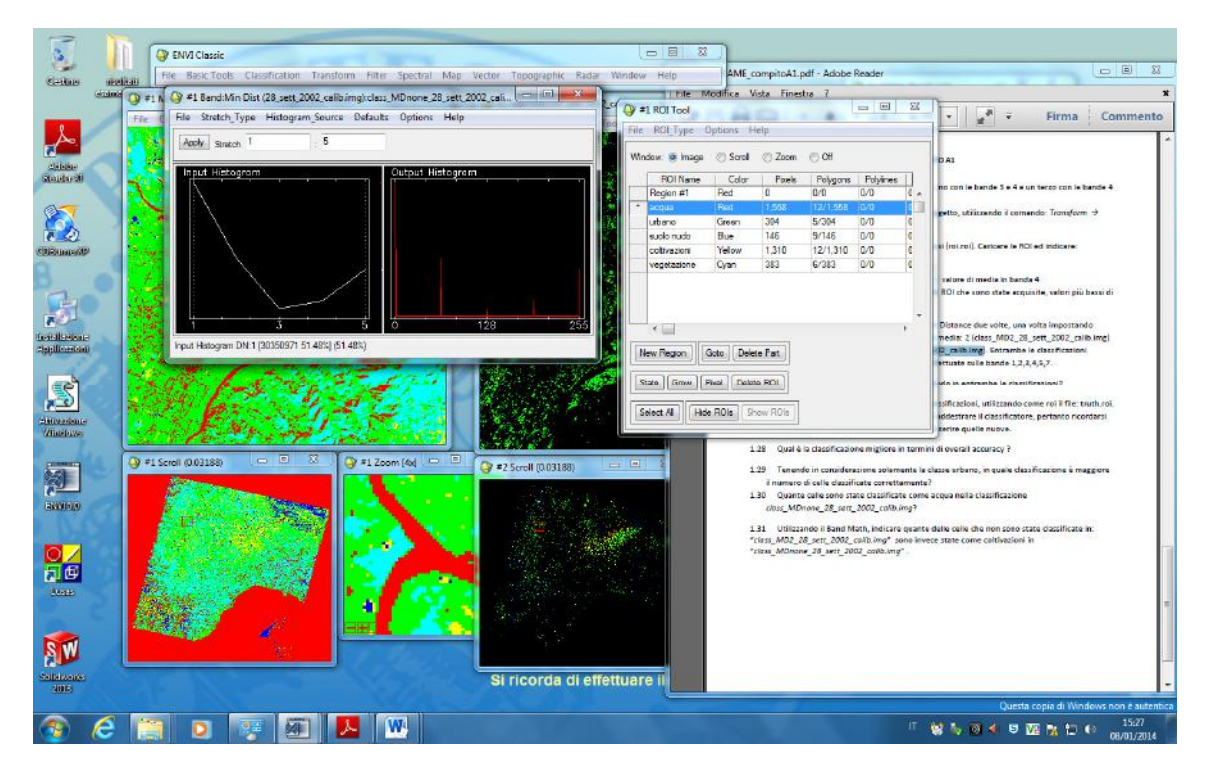

non lo faccio con matrici di confusione: nelle matrici vedo solo come sono state classificate le celle appartenenti alle ROI (truth.roi)

#### **1.31**

Quelle non classificate hanno dn 0

Le coltivazioni hanno dn 4

Sottraggo da immagine con coltivazioni quella non classificata, tutto quello che ha una differenza uguale a 4 dovrebbe essere il risultato giusto; 4 era coltivazioni, 0 era il non classificato quindi tutte le celle che hanno valore 4 rispondono alla mia domanda ma le roi sono 5

anche 5-1=4 cioè abbiamo insieme anche quelle che sono vegetazione e che invece prima sono state classificate come acqua